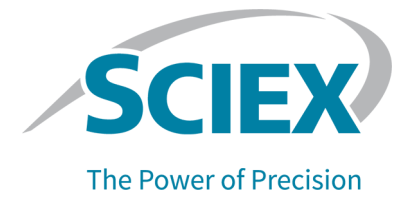

# **SCIEX OS 3.0** ソフトウェア

### ソフトウェアインストールガイド

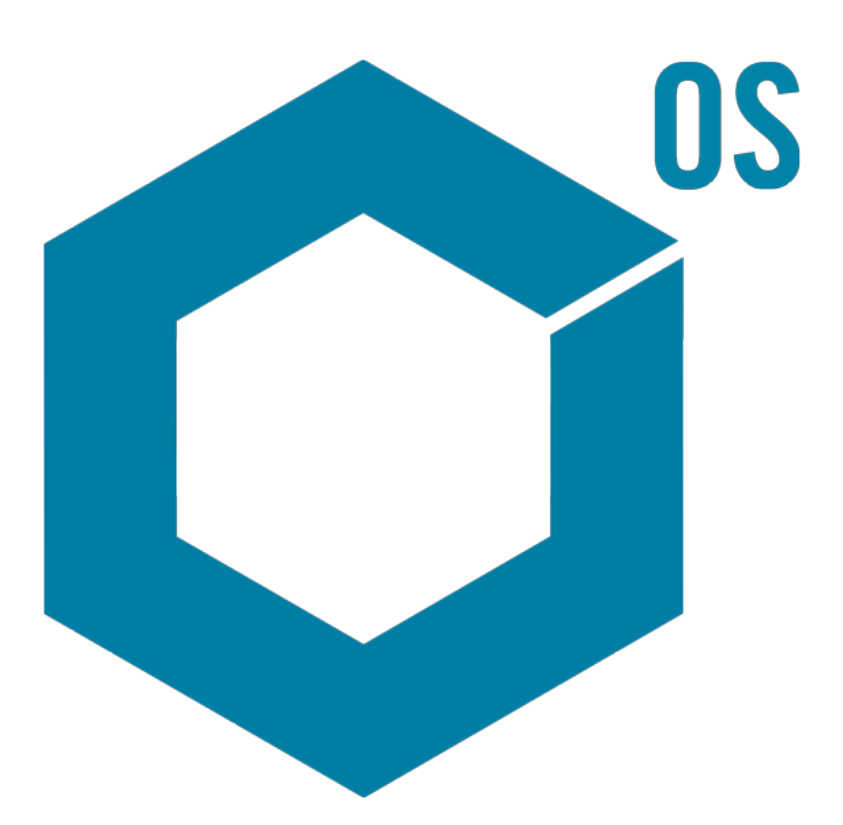

RUO-IDV-02-7371-JA-O 2022 年 6 月

本書は SCIEX 機器をご購入され、実際に使用されるお客様にむけてのものです。本書の著作権は保護され ています。本書および本書の一部分を複製することは、SCIEX が書面で合意した場合を除いて固く禁止され ています。

本書に記載されているソフトウェアは、使用許諾契約書に基づいて提供されています。使用許諾契約書で特 に許可されている場合を除き、いかなる媒体でもソフトウェアを複製、変更、または配布することは法律で禁止 されています。さらに、使用許諾契約書では、ソフトウェアを逆アセンブル、リバースエンジニアリング、または 逆コンパイルすることをいかなる目的でも禁止することがあります。正当とする根拠は文書中に規定されてい るとおりです。

本書の一部は、他の製造業者および/またはその製品を参照することがあります。これらには、その名称を商 標として登録しているおよび/またはそれぞれの所有者の商標として機能している部分を含む場合がありま す。そのような使用は、機器への組み込みのため SCIEX により供給された製造業者の製品を指定すること のみを目的としており、その権利および/またはライセンスの使用を含む、または第三者に対しこれらの製造業 者名および/または製品名の商標利用を許可するものではありません。

SCIEX の保証は販売またはライセンス供与の時点で提供される明示的保証に限定されており、また SCIEX の唯一かつ独占的な表明、保証および義務とされています。SCIEX は、明示的・黙示的を問わず、制定法若 しくは別の法律、または取引の過程または商慣習から生じるかどうかに関わらず、特定の目的のための市場 性または適合性の保証を含むがこれらに限定されない、他のいかなる種類の保証も行いません。これらのす べては明示的に放棄されており、購買者による使用またはそれから生じる不測の事態に起因する間接的・派 生的損害を含め、一切の責任または偶発債務を負わないものとします。

研究専用。診断手順には使用しないでください。

ここに記載されている商標および / または登録商標は、関連するロゴを含め、米国および / またはその他の 特定の国における AB Sciex Pte. Ltd.、またはその該当する所有者の所有物です(sciex.com/trademarks を ご覧ください)。

AB Sciex™ はライセンスの下で使用されています。

© 2022 年 DH Tech. Dev. Pte. Ltd.

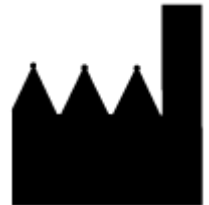

AB Sciex Pte. Ltd. Blk33, #04-06 Marsiling Industrial Estate Road 3 Woodlands Central Industrial Estate, Singapore 739256

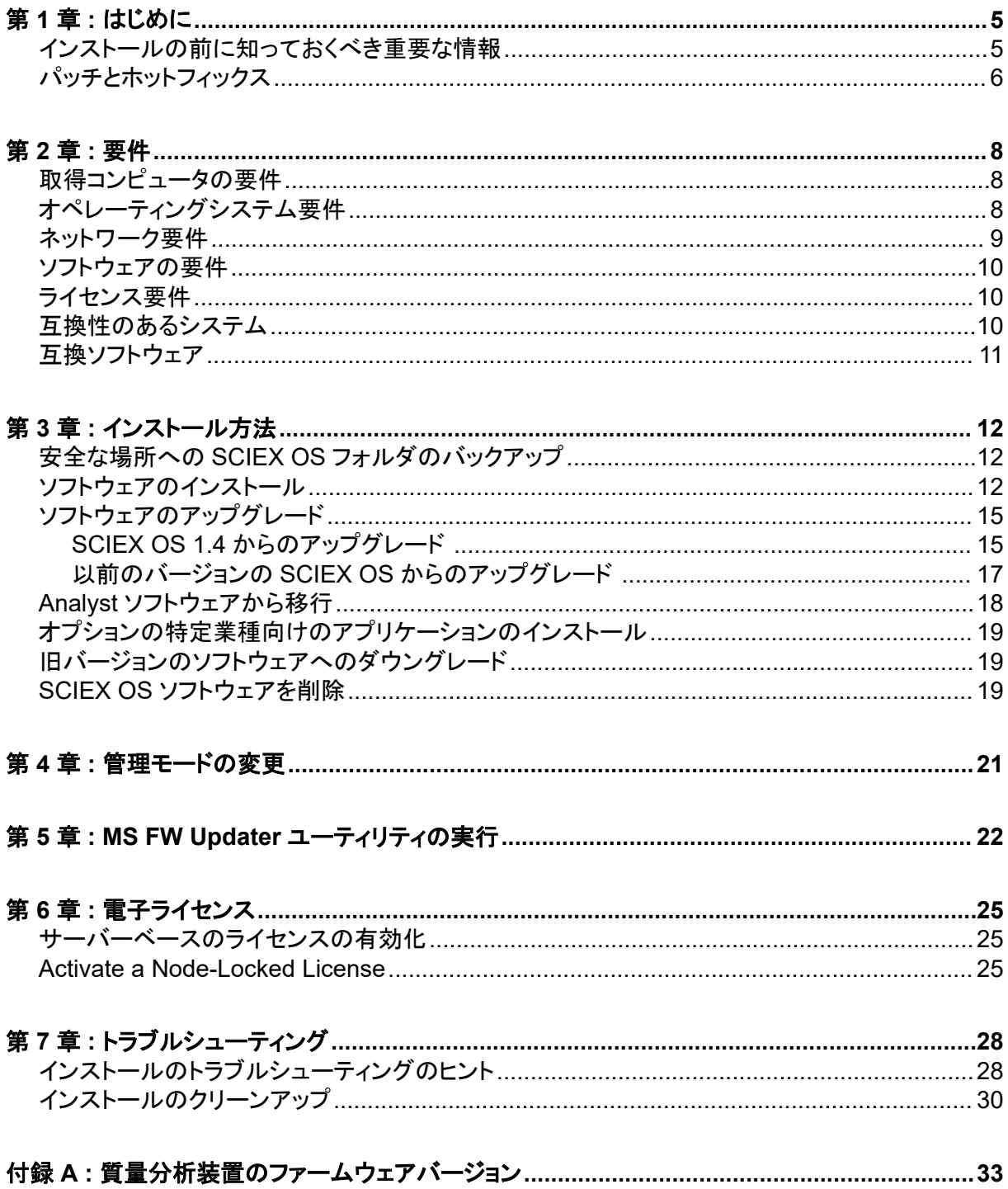

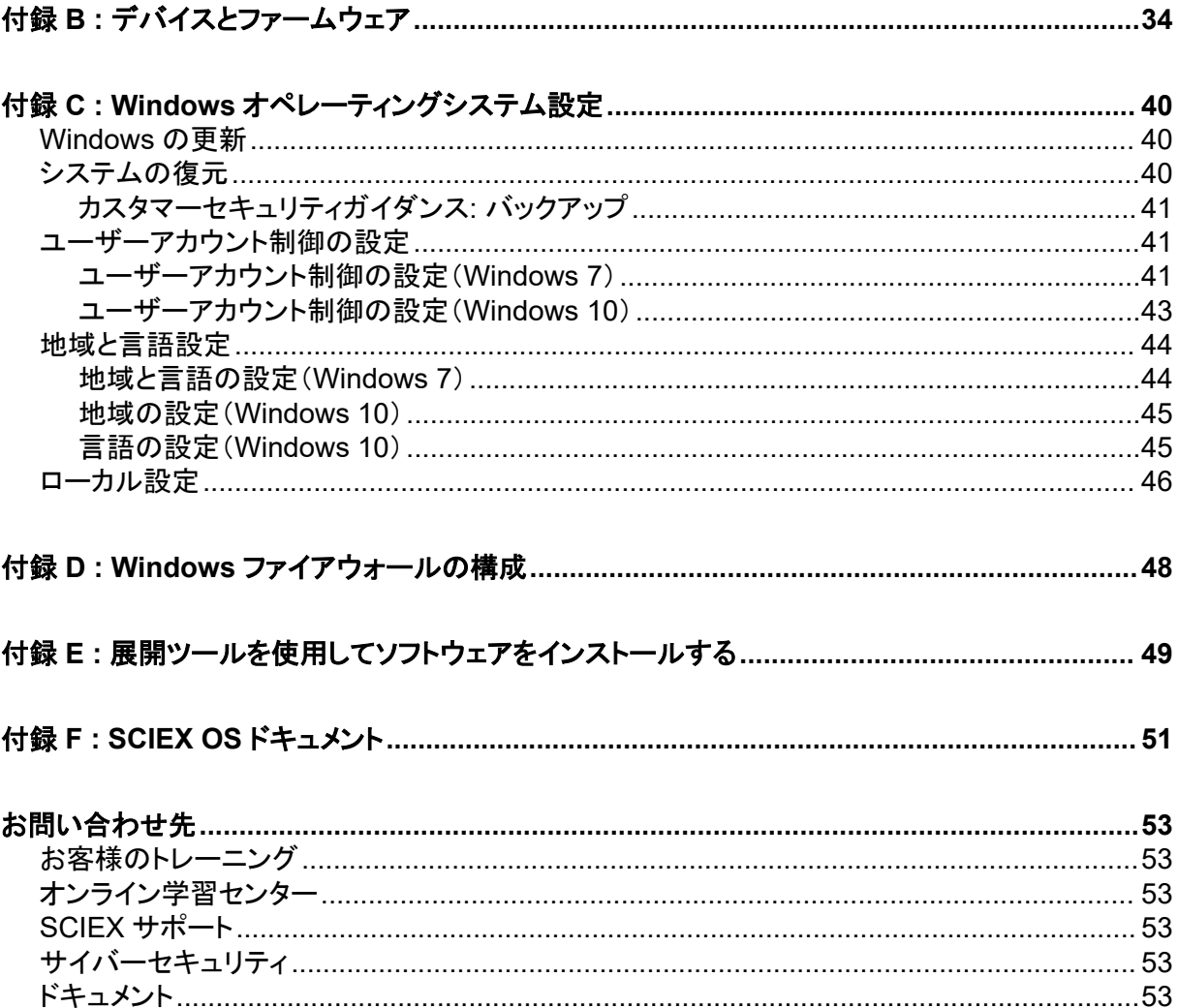

<span id="page-4-0"></span>本ガイドでは、SCIEX OS 3.0 ソフトウェアのインストールに関する情報と手順について説明しま す。本ガイドには対応している装置 / ファームウェアについての情報に加え、インストールのトラブル シューティングに関するヒントも記載しています。

ソフトウェアの新機能、機能強化、既知の問題については、ソフトウェアパッケージに付属のリリース ノートを参照してください。

### インストールの前に知っておくべき重要な情報

SCIEX OS をインストールまたはアップグレードをする前に本ガイドをお読みください。

注**:** アップグレードに先立ち SCIEX OS データフォルダを安全な場所にバックアップします。詳細な 情報については、次のセクションを参照: 安全な場所への SCIEX OS [フォルダのバックアップ](#page-11-0)。これ らのフォルダには装置設定、セキュリティデータ、メソッド、バッチなどが含まれています。

ソフトウェアのインストールを適切に完了できるよう、本ガイドの手順を実施する際には必ず以下の 点に注意してください。

- SCIEX OS では電子ライセンスを使用します。詳細については、次のセクションを参照: [電子ライ](#page-24-0) [センス。](#page-24-0)
- SCIEX OS の全バージョンで、正規のソフトウェアライセンスが必要です。これらのライセンスは 新たに購入した機器に付属しているほか、SCIEX から別途購入することも可能です。現在のラ イセンスの有効性についてのご質問、あるいは追加ライセンスの購入については、 SCIEXsciex.com/request-suppor[tsciex.com/request-support](https://sciex.com/request-support) 営業担当者またはテクニカルサ ポートまでお問い合わせください。

注**:** SCIEX OS のライセンスに加えて、オプションのモジュールや機能のライセンスが別途必要 になる場合があります。

- SCIEX OS 3.0 データファイルは SCIEX OS の前バージョンでは開けませんが、SCIEX OS の 前バージョンで取得したデータは、SCIEX OS 3.0 で開けます。
- SCIEX OS 3.0 で作成した Results Table は、SCIEX OS の前バージョンでは開けませんが、 SCIEX OS の前バージョンで作成された Results Table は SCIEX OS 3.0 で開けます。
- SCIEX OS の前のバージョンでサポートされていた装置はすべて SCIEX OS 3.0 でも引き続き サポートされます。一部のデバイスでは、ファームウェアのアップグレードが必要になる場合があ ります。次のセクションを参照: [デバイスとファームウェア。](#page-33-0)
- SCIEX OS 3.0 は、Web ダウンロード パッケージとして入手できます。DVD が必要な場合は、 最寄りの販売代理店にお問い合わせください。
- Analyst または Analyst TF を実行しているコンピュータに SCIEX OS がインストールされている 場合、インストールを開始する前に、ハードウェアプロファイルを非有効化し、Analyst または Analyst TF ソフトウェアを閉じます。

<span id="page-5-0"></span>• SCIEX OS と他のソフトウェアアプリケーションとの互換性の詳細な情報については、次のセク ションを参照: [互換ソフトウェア](#page-10-0)。

### パッチとホットフィックス

SCIEX OS 3.0 には、これらのパッチとホットフィックスの機能が含まれています。パッチまたはホッ トフィックスがインストールされている場合、それらはソフトウェアのインストール中に削除されます。

#### **SCIEX OS 2.2**

• SCIEX OS 2.2 ホットフィックス 1

#### **SCIEX OS 2.1.6**

- SCIEX OS 2.1.6 Patch for の取得の問題
- SCIEX OS 2.1.6 通信問題のパッチ
- SCIEX OS 2.1.6 速度低下の問題に対するパッチ
- SCIEX OS 2.1.6 ホットフィックス 1
- SCIEX OS 2.1.6 ホットフィックス 2

#### **SCIEX OS 2.0.1**

- SCIEX OS 2.0.1 Patch for Agilent のカスタムウェルプレート
- SCIEX OS 2.0.1 Patch for Shimadzu のプレートレイアウト

#### **SCIEX OS 2.0**

- SCIEX OS 2.0 Patch for Agilent の取得の問題
- SCIEX OS 2.0 英語以外の OS 用のパッチ

#### **SCIEX OS 1.7**

- SCIEX OS 1.7 ホットフィックス 1
- SCIEX OS 1.7 速度低下の問題に関するパッチ
- SCIEX OS 1.7 ドイツの OS に関するパッチ
- SCIEX OS 1.7 ネットワークの問題に関するパッチ
- SCIEX OS 1.7 問題の報告に関するパッチ
- SCIEX OS 1.7 速度低下の問題に関するパッチ

#### **SCIEX OS 1.6.10**

- SCIEX OS 1.6.10 ホットフィックス 1
- Echo MS システムに関する SCIEX OS 1.6.10 パッチ

#### **SCIEX OS 1.6.2**

- SCIEX OS 1.6.2 報告に関するパッチ
- SCIEX OS 1.6.2 速度低下の問題に関するパッチ

#### **SCIEX OS 1.6.1**

• SCIEX OS 1.6.1 チェックサムの問題の処理に関するパッチ

#### **SCIEX OS 1.5**

- SCIEX OS 1.5 Chemspider API 更新に関するパッチ
- SCIEX OS 1.5 Chemspider データ問題に関するパッチ
- SCIEX OS 1.5 電子署名の問題に関するパッチ
- SCIEX OS 1.5 処理の問題に関するパッチ

#### **SCIEX OS 1.4**

• SCIEX OS 1.4 のダイバータバルブの問題に対するパッチ

<span id="page-7-0"></span>要件 **2**

### 取得コンピュータの要件

本ソフトウェアは、次のコンピュータをサポートしています。

- SCIEX ワークステーションまたは Workstation+、以下搭載:
	- Intel Xeon W-2245 プロセッサ(8 コア、16.5 MB キャッシュ、3.9 GHz、4.7 GHz Turbo HT 16.5 MB、155W DDR4-2933、NVIDIA P400 または T400 搭載)
	- 32 GB(2 × 16 GB)DDR4 3200MHZ RDIMM ECC
	- SCIEX Workstation: 2 × 1 TB HDD (RAID1)
	- SCIEX Workstation+: 2 × 2 TB HDD (RAID1)
- SCIEX Alpha Workstation 2020 は、以下を搭載しています。
	- Intel Core I5-8500 プロセッサ(6 コア、9 MB キャッシュ、3.0 GHz、4.1 GHz ターボ、HD グ ラフィックス 630)
	- 32 GB (2 × 16 GB) 2666 MHz DDR4 UDIMM Non-ECC
	- $\cdot$  2 × 2 TB HDD (RAID1)
- Dell OptiPlex XE2 コンピュータ、下記を装備:
	- Intel Core I5-4570S プロセッサ(クアッドコア、2.90 GHz、6 MB、HD グラフィックス 4600)
	- 32 GB DDR3 1600 MHz SDRAM
	- $\cdot$  2 × 2 TB HDD (RAID1)

注**:** より新しいコンピュータモデルを使用できる場合があります。最新の情報については、最寄りの 販売代理店にお問い合わせください。

取得コンピュータには、少なくとも 2 つの Ethernet ポート接続も必要です。

SCIEX OS-MQ の場合、これらのコンピュータは最低 8 GB の RAM で使用できます。

仕様の低いコンピュータは SCIEX OS 3.0 データの処理に使用できますが、データの取得には使 用できません。

### オペレーティングシステム要件

• オペレーティングシステム:Windows 7、64 ビットまたは Windows 10、64 ビット、HotFix 2

測定については、英語のオペレーティングシステムのみがサポートされています。処理 (SCIEX OS-Q および SCIEX OS-MQ)では、英語、フランス語、ドイツ語、イタリア語のオペレ ーティングシステムがサポートされています。

• 言語設定: 英語

- <span id="page-8-0"></span>• 地域設定:英語、フランス語、ドイツ語
- (推奨)システムの復元:無効
- Windows Updates: 通知のみ

注**:** SCIEX OS は、Federal Information Processing Standards (FIPS)が有効なコンピュータにイ ンストールして使用することができません(**System cryptography: Use FIPS compliant algorithms for encryption, hashing, and signing**)。

注**:** すべての SCIEX コンピュータには、ローカル管理者レベルのアカウント、**abservice** が設定済 みです。このアカウントは、SCIEX サービスとテクニカルサポートがシステムのインストール、サー ビス、サポートのために使用します。このアカウントを削除したり、無効にしたりしないでください。ア カウントを削除または無効にしなければならない場合は、SCIEX アクセス用の代替プランを用意 し、ローカル FSE に伝えます。

注**:** SCIEX から提供されていないコンピュータにインストールする場合は、.NET Framework 4.x が コンピュータにインストールされていることを確認してください。インストールされていない場合は、イ ンストール パッケージにある Install/NDP472-KB4054530-x86-x64-AllOS-ENU.exe を 実行してから SCIEX OS をインストールしてください。

### ネットワーク要件

ソフトウェアアップデート機能には以下の追加要件があります。

- 外部接続は、ポート 443 で HTTPS プロトコルを使用して有効になっていること。
- ファイアウォールが <https://sciexos.com> を含む SCIEX OS から AWS への送信方向の通信を 許可する設定になっていること。
- Transport Layer Security (TLS) 1.2 以降がインストールされていること。

注**:** Windows 7 を搭載したコンピュータは、TLS のバージョンが古い場合があります。アップグレ ードするには、Microsoft Update KB3140245 をインストールしてください。Windows 10 には TLS 1.2 以降が含まれています。

ローカルネットワーク管理者に連絡し、上記の要件が満たされていることを確認してください。

注**:** ソフトウェアアップデート機能が SCIEX と通信できない場合は、ローカルネットワーク管理者に 連絡して、ポート 443 が開いていること、またトランスポート層セキュリティ(TLS)1.2 がコンピュータ にインストールされていることを確認してください。

注**:** CAC ソフトウェアは、通信に TCP ポート 63333 および 44144 を使用します。サーバーは、こ れらのポートでインバウンドおよびアウトバウンドのトラフィックを許可する必要があります。

このバージョンの SCIEX OS は、企業プロキシサーバー経由でのインターネット通信をサポートし ていません。

### <span id="page-9-0"></span>ソフトウェアの要件

Analytics ワークスペースのレポート機能には、Microsoft Office 2013 または 2016(32 ビットまた は 64 ビット)が必要です。

注**:** SCIEX OS は Microsoft Office 365 と互換性があります。ただし、LTSB/LTSC Windows 10 オペレーティング システムを搭載した Alpha および SCIEX ワークステーションは、Microsoft Office 365 と互換性がありません。

### ライセンス要件

SCIEX OS 3.0 ソフトウェアを使用するには、SCIEX OS 3.0 ライセンスをアクティベートする必要が あります。

### 互換性のあるシステム

以下のシステムは、 SCIEX OS 3.0 と互換性があります。

#### 表 **2-1 :** サポートされている質量分析装置とイオン源

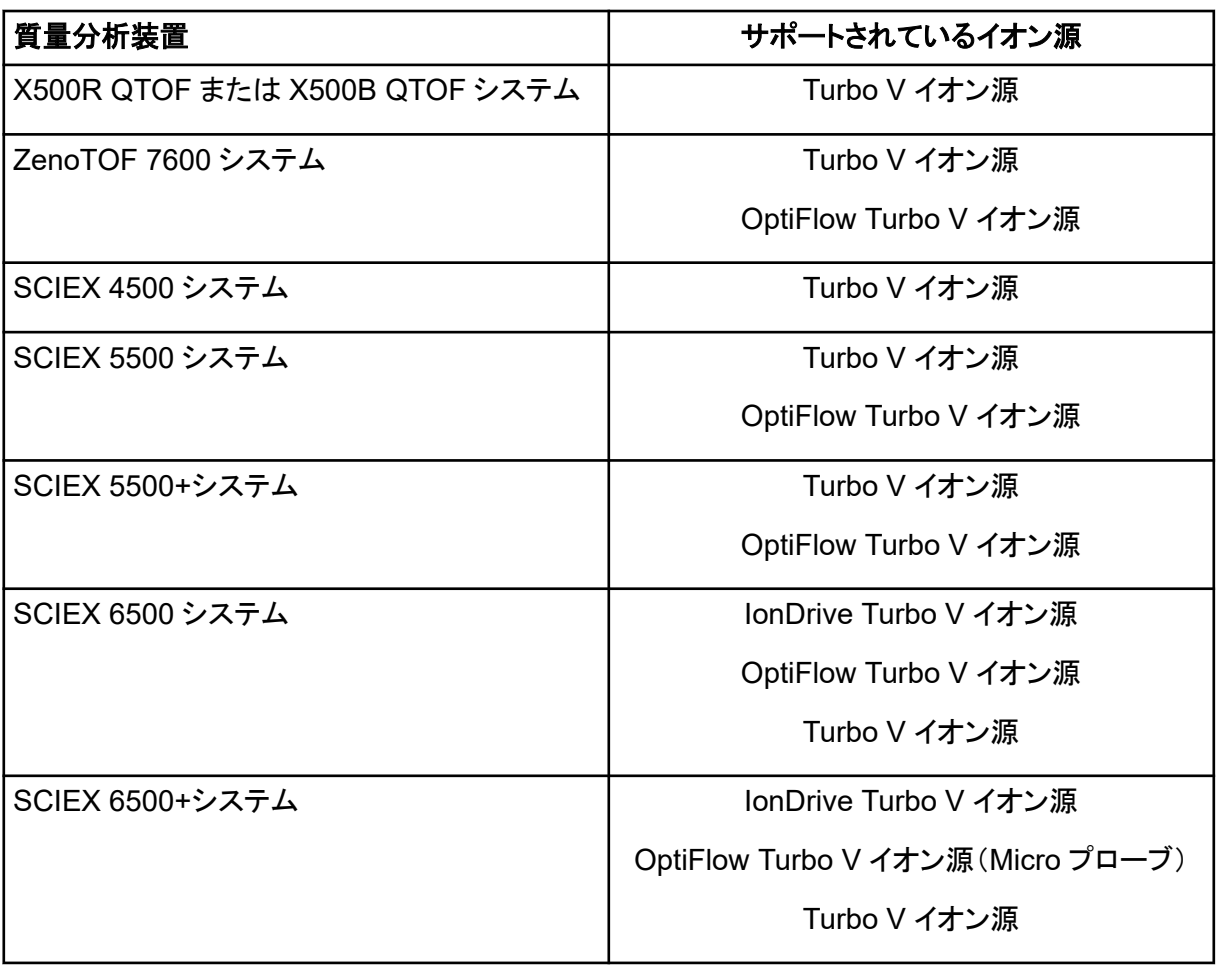

#### <span id="page-10-0"></span>表 **2-1 :** サポートされている質量分析装置とイオン源 **(**続き**)**

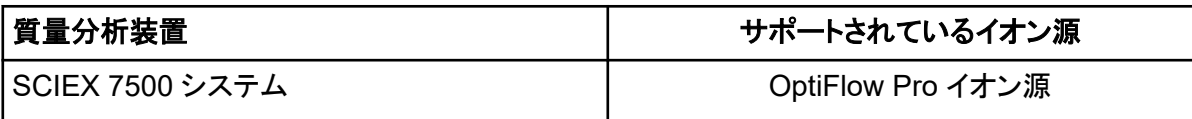

### 互換ソフトウェア

以下のアプリケーションは、Windows 7 および Windows 10 オペレーティングシステム上で SCIEX OS 3.0 に対応しています。

#### 表 **2-2 :** 互換ソフトウェア

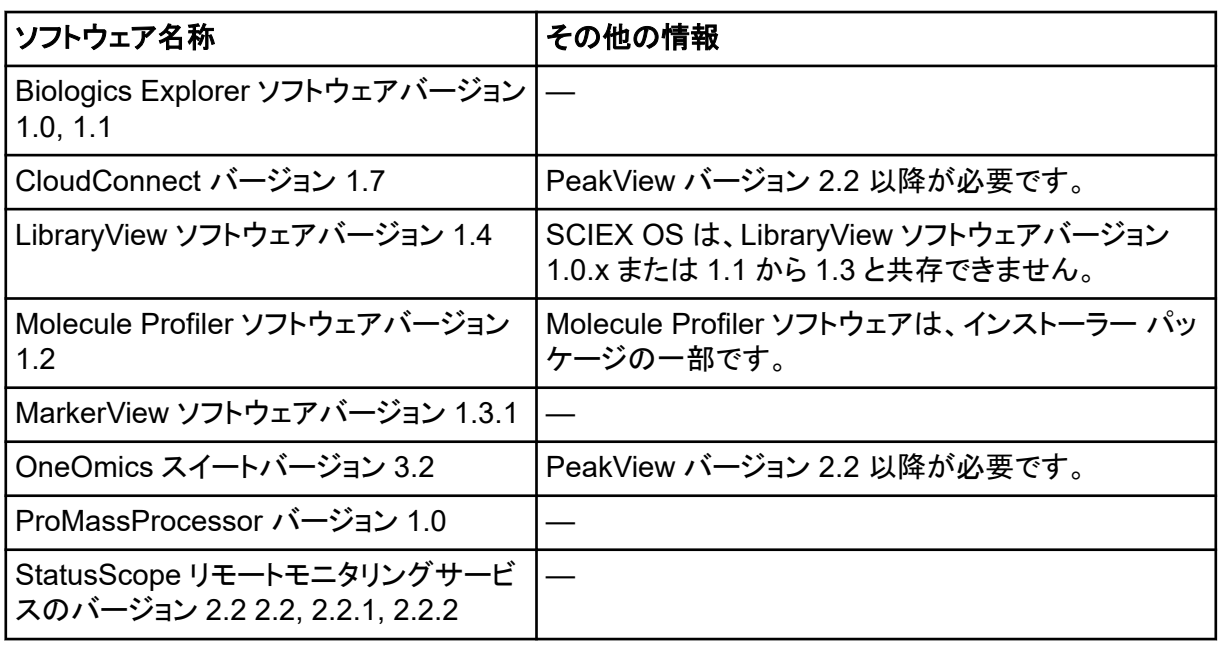

注**:** SCIEX OS は、Analyst ソフトウェアバージョン 1.6.3 以降および Analyst TF ソフトウェアバー ジョン 1.7.1 以降と共存することもできます。

注**:** SCIEX OS は、Analyst ソフトウェア バージョン 1.6.2、1.6.3、または 1.7 および Analyst TF ソ フトウェア バージョン 1.7.1 で作成されたデータ ファイルと互換性があります。

注**:** SCIEX OS は、Cliquid または MasterView ソフトウェアと共存できません。

### <span id="page-11-0"></span>安全な場所への **SCIEX OS** フォルダのバックアップ

SCIEX OS をアップグレードする前に、ネットワークドライブや DVD などの安全な場所へフォルダを バックアップします。

- **SCIEX OS Data**:このフォルダには、すべてのメソッド、バッチ、データが含まれています。初 期設定では、このフォルダは D:\SCIEX OS Data にインストールされています。
- **C:\ProgramData\SCIEX:**このフォルダにはセキュリティおよびデバイス構成データがすべて 含まれています。

注**:** これは隠しフォルダです。表示されない場合、隠れたアイテムを表示するように File Explorer を設定します。

バックアップソフトウェアでロックされたファイルに遭遇した場合、そのファイルは無視します。

注**:** SCIEX OS の前バージョンに戻るには、バックアップが必要となります。バックアップがなく、 SCIEX OS の前バージョンを再インストールする場合、全メソッドの再作成とセキュリティの再設定 が必要となります。

既存の SCIEX OS Data フォルダの名前は変更しないでください。メソッド、バッチ、データ、 Results Table へのアクセスを提供するために、SCIEX OS の新バージョンにも同じ SCIEX OS Data フォルダを使用することを推奨します。

### ソフトウェアのインストール

#### 前提条件

- SCIEX OS バージョン 3.0 ライセンスキーが利用可能であることを確認してください。ライセン スキーは、印刷されたアクティベーション証明書、または SCIEX Now からの電子メールで配 布される場合があります。ライセンスキーがない場合は、SCIEX の営業担当者にお問い合わ せください。
- Windows Update が進行中の場合は、更新が完了するまで待ちます。
- Windows Update 後に再起動が必要な場合は、インストールを開始する前にコンピュータを再 起動してください。

注**:** VC++2008 SP1 MFC セキュリティ再配布可能パッケージも必要です。存在しない場合は、イン ストールプログラムによってインストールされます。削除しないでください。これを削除すると、 ExionLC 2.0 システムを使用したときに SCIEX OS が正しく機能しなくなります。

ソフトウェアを DVD からインストールする場合は、必ず正規の SCIEX DVD からソフトウェアをイン ストールし、インストール後には正しいバージョンがインストールされていることを確認してください。

SCIEX OS のインストール中に、ユーザーはインストールのタイプとインストールするモジュール (Central Administrator Console (CAC)ソフトウェア、**Molecule Profiler** など)を選択します。

注**:** CAC ソフトウェアは、SCIEX OS インストーラーパッケージの一部です。ただし、CAC ソフトウェ アと SCIEX OS を同じワークステーションにインストールすることはできません。

注**:** インストールプログラムは、システムの復元タスクを無効にします。

注**:** インストールを変更するには、SCIEX OS でデバイスを非アクティブにしてから、**Modify** オプシ ョンを使用します。次のセクションを参照: [インストールのトラブルシューティングのヒント。](#page-27-0)

- 1. 管理者権限を持つ Windows ユーザーとしてコンピュータにログオンします。
- 2. すべてのアプリケーションが閉じていることを確認してください。
- 3. DVD からソフトウェアをインストールするには、DVD ドライブに DVD をロードします。
- 4. ダウンロードしたファイルからソフトウェアをインストールするには、次の手順を実行します。
	- a. 必要な.zip ファイルを SCIEX の web サイトからダウンロードします。

ヒント**!** インストール時の問題を避けるため、インストールを開始する前に、ファイルはコン ピュータのデスクトップ以外の場所に保存し、外部 USB ストレージデバイスをすべて取り 外してください。

- b. ダウンロードが完了したら、ダウンロードしたファイルを右クリックして **Extract All** をクリッ クし、インストールパッケージを展開します。
- 5. 取得コンピュータ: ドライバーをインストール:
	- (X500 QTOFDrivers システム: DVD またはインストールパッケージのフォルダを参照 し、xTDC4\_driver\_v1.1.0.exe をダブルクリックしてバージョン 1.1.0 をインストールし ます。
	- ZenoTOF システム: DVD またはインストールパッケージの Drivers フォルダを参照し、 ndigo driver\_v1.3.0.exe をダブルクリックしてバージョン 1.3.0 をインストールしま す。
- 6. DVD またはインストールパッケージの Setup フォルダにある Setup.exe をダブルクリックし ます。
- 7. 画面上の指示に従ってください。

インストール中に、インストールのタイプとインストールするモジュールを選択するよう求められ ます。

- **Acquisition + Processing**
- **Processing**
- **Administration**

#### 図 **3-1 : Choose Modules for Installation**

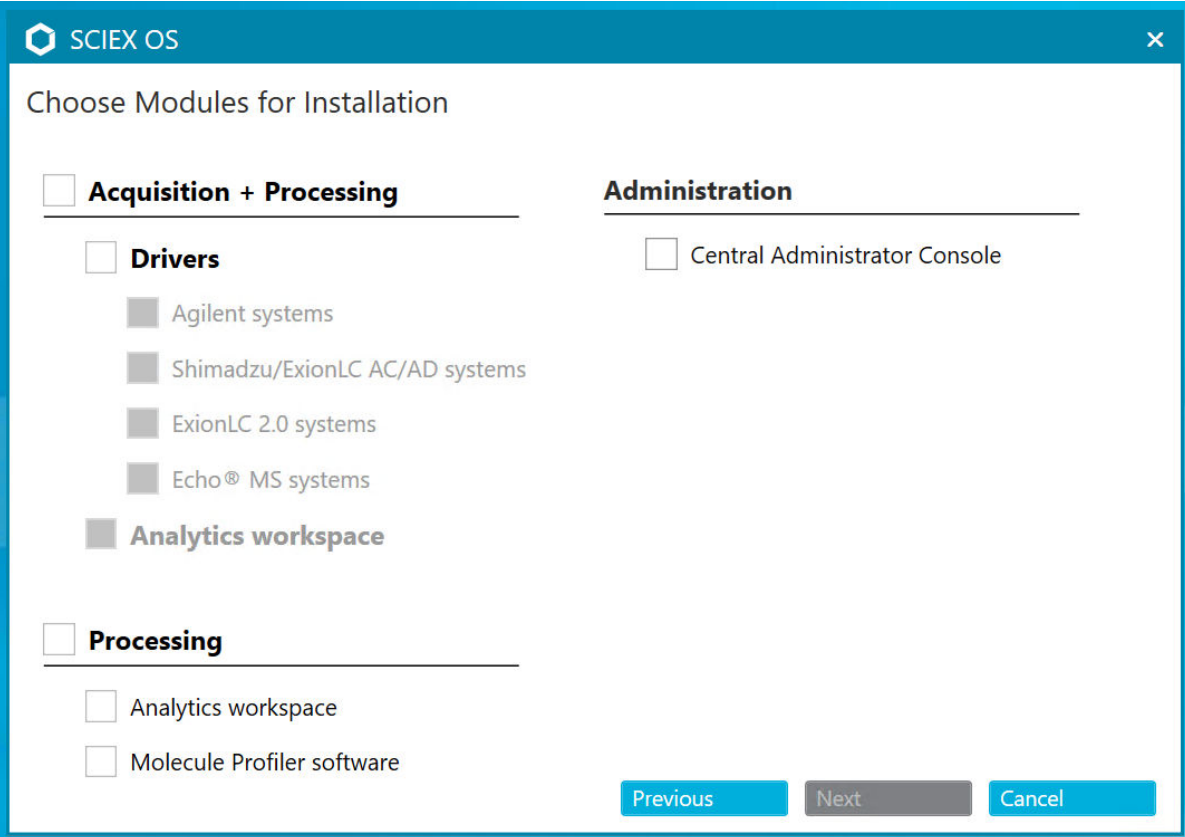

#### 注**:** オプションのモジュールには個別のライセンスが必要になる場合があります。

SQL Server をインストールする必要があるため、初期設定には数分かかる場合があります。

注**:** インストールの問題発生を回避するため、ソフトウェアをローカルドライブにインストールし ます。ネットワークやリムーバブルドライブ上にインストールしないでください。

注**:** インストールの問題を回避するために、インストールフォルダへのパスが 118 文字以下で あることを確認してください。それより長い場合、インストールは続行されません。

ヒント**!** .NET へのアップグレードが必要な場合、インストール中にコンピュータの再起動を求め るプロンプトが表示されます。ユーザーは、再起動をすぐに続行するか、後で再起動を延期す るオプションを選択できます。ただし、再起動するまでインストールは続行されません。

8. プロンプトが表示されたら、ソフトウェアのインストール後にコンピューターを再起動します。

注**:** 初めてソフトウェアをインストールした後は、プロンプトが表示されなくても、再起動すること をお勧めします。ソフトウェアの再インストール後、再起動は必要ありません。

9. CAC ソフトウェア: Windows ファイアウォールを構成します。次のセクションを参照: [Windows](#page-47-0) [ファイアウォールの構成](#page-47-0)。

<span id="page-14-0"></span>Central Administrator Console (CAC)ソフトウェアでの通信には、TCP ポート 63333 および 44144 を使用します。サーバーは、これらのポートでインバウンドおよびアウトバウンドのトラフ ィックを許可する必要があります。

- 10. ソフトウェアを開きます。
- 11. ソフトウェアにライセンスを付与して有効化します。次のセクションを参照: [電子ライセンス](#page-24-0)。

サポートされている正確な名目質量システム: SCIEX OS 3.0 ライセンスに LibraryView ソフト ウェアのライセンスが含まれている場合、LibraryView ソフトウェアは別にインストールする必 要があります。

注**:** SCIEX OS のライセンスに加えて、オプションのモジュールや機能のライセンスが別途必 要になる場合があります。これらの機能を使用する前に、必ずライセンスを取得して有効化して ください。

- 12. (必要に応じて)取得コンピュータの場合、MS FW Updater Utility を実行して、MS ファームウ ェアと機器設定テーブルを更新します。MS FW Updater [ユーティリティの実行](#page-21-0)および[質量分析](#page-32-0) [装置のファームウェアバージョン](#page-32-0)。
- 13. 中央管理: 各 SCIEX OS コンピューターで、管理モードを **Use centralized settings** に変更 し、サーバーへの接続を構成します。次のセクションを参照: [管理モードの変更。](#page-20-0)

### ソフトウェアのアップグレード

3.0 よりも前のバージョンの SCIEX OS からのアップグレードには、ソフトウェアの新規ライセンスが 必要になります。

#### **SCIEX OS 1.4** からのアップグレード

#### 前提条件

- SCIEX OS ライセンスキーが利用可能であることを確認してください。対象となるお客様は、 SCIEX Now の Registered Software ページで **Upgrade Software** ボタンをクリックして、ア ップグレードライセンスキーを取得することもできます。
- Results Table に **IF** という名前のカスタム列が含まれている場合は、列名を変更します。
- コンピュータにインストールされているすべての特定業種向けのアプリケーションのバージョン がサポートされていることを確認してください。サポートされているバージョンについては、次の セクションを参照: [互換ソフトウェア。](#page-10-0)必要に応じて、SCIEX OS をアップグレードする前に、特 定業種向けのアプリケーションを更新します。次のセクションを参照: [オプションの特定業種向](#page-18-0) [けのアプリケーションのインストール](#page-18-0)。

注**:** LibraryView ソフトウェアバージョン 1.4 が SCIEX OS をアップグレードする前にインストー ルされていることを確認してください。

- Windows Update が進行中の場合は、更新が完了するまで待ちます。
- Windows Update のアップデート後に再起動が必要な場合は、アップグレードを開始する前に コンピュータを再起動してください。

インストールプログラムは、このバージョンに内蔵されているパッチを警告なしで削除します。これら のサポートのリストについては、次のセクションを参照: [パッチとホットフィックス](#page-5-0)。

SCIEX OS のインストール中に、ユーザーは **Molecule Profiler** や **Analytics** など、インストール するモジュールを選択します。

注**:** CAC ソフトウェアは、SCIEX OS インストーラーパッケージの一部です。ただし、CAC ソフトウェ アと SCIEX OS を同じワークステーションにインストールすることはできません。

注**:** いくつかのステップは、完了するまでに時間がかかることもあります。

- 1. 装置を無効化してから SCIEX OS を閉じます。
- 2. 他のすべてのアプリケーションが閉じていることを確認してください。
- 3. C:\ProgramData\SCIEX フォルダをバックアップします。次のセクションを参照: [安全な場](#page-11-0) 所への SCIEX OS [フォルダのバックアップ](#page-11-0)。
- 4. SCIEX OS 1.4 からのアップグレードの場合: 監査証跡機能が使用されている場合、以下の手 順を行ってワークステーション監査データを保存します。
	- a. フォルダ C:\ProgramData\SCIEX に移動して、Audit Data という名前のフォルダを 作成します。新しいフォルダに対し、システム、ユーザー、管理者の読み取り/書き込みの アクセス権を付与します。
	- b. SCIEX OS Data\common-project-area-Audit Data に移動し、次のファイルを コピーします。
		- WorkstationAuditMap.atms
		- WorkstationAuditMapTemplates.atms
		- WorkstationAuditTrailData atds

注**:** デフォルトでは、SCIEX OS Data は D:\にインストールされます。

- c. ファイルを C:\ProgramData\SCIEX\Audit Data に貼り付けます。
- 5. 管理者権限を持つ Windows ユーザーとしてコンピュータにログオンします。
- 6. 取得コンピュータについては、次の手順を実行します。
	- a. 現在インストールされている SCIEX OS を開きます。
	- b. MS Tune ワークスペースを開きます。
	- c. **Positive MS Tuning** をクリックします。
	- d. 左側のパネルの **Save Tuning Settings** をクリックし、次に **Save Settings** をクリックし ます。
- 7. SCIEX OS データフォルダのバックアップを実施します。次のセクションを参照: [安全な場所へ](#page-11-0) の SCIEX OS [フォルダのバックアップ](#page-11-0)。
- 8. 次のいずれかの操作を行います。
- <span id="page-16-0"></span>• ソフトウェアを DVD からインストールする場合は、DVD ドライブに DVD を挿入して、手順 12 に進みます。
- ダウンロードしたファイルからソフトウェアをインストールする場合は、手順 9 に進みます。
- 9. 必要な.zip ファイルを SCIEX の web サイトからダウンロードします。

ヒント**!** インストール時の問題を避けるため、インストールを開始する前に、ファイルはコンピュ ータのデスクトップ以外の場所に保存し、外部 USB ストレージデバイスをすべて取り外してくだ さい。

- 10. ダウンロードが完了したら、ダウンロードしたファイルを右クリックして **Extract All** をクリックし、 インストールパッケージを展開します。
- 11. 取得コンピュータ: ドライバーをアップグレード:
	- X500 QTOF システム: DVD のドライバーフォルダまたはインストールパッケージを参照し て、**xTDC4\_driver\_v1.1.0.exe** をダブルクリックし、TDC4 ドライバーのバージョン 1.0.3 を アンインストールしてからバージョン 1.1.0 をインストールします。
- 12. DVD またはインストールパッケージ内の **Setup.exe** をダブルクリックします。
- 13. 画面上の指示に従ってください。

インストール中に、インストールするモジュールを選択するよう求められます。

SQL サーバーをインストールする必要がある場合、初期セットアップには数分かかることがあ ります。

ヒント**!** .NET へのアップグレードが必要な場合、インストール中にコンピュータの再起動を求め るプロンプトが表示されます。ユーザーは、再起動をすぐに続行するか、後で再起動を延期す るオプションを選択できます。ただし、再起動するまでインストールは続行されません。

注**:** インストールが失敗した場合は、次のセクションの手順を実行: [インストールのクリーンアッ](#page-29-0) [プ](#page-29-0)。

14. (必要に応じて)取得コンピュータでは、MS FW アップデートユーティリティを実行して MS ファ ームウェアと機器設定テーブルを更新します。次のセクションを参照: [MS FW Updater](#page-21-0) ユーテ [ィリティの実行。](#page-21-0)

サポートされているファームウェアバージョンについては、次のセクションを参照: [質量分析装](#page-32-0) [置のファームウェアバージョン](#page-32-0)。

#### 以前のバージョンの **SCIEX OS** からのアップグレード

バージョン 1.4 よりも前のバージョンの SCIEX OS からアップグレードするには、前のバージョンの SCIEX OS をアンインストールしてから新しいバージョンをインストールします。

- 1. 装置を無効化してから SCIEX OS を閉じます。
- 2. 他のすべてのアプリケーションが閉じていることを確認してください。
- 3. C:\ProgramData\SCIEX フォルダをバックアップします。次のセクションを参照: [安全な場](#page-11-0) 所への SCIEX OS [フォルダのバックアップ](#page-11-0)。
- 4. Windows のアプリと機能のコントロールパネルで、SCIEX OS を削除します。
- <span id="page-17-0"></span>5. SCIEX OS 3.0 をインストールします。次のセクションを参照: [ソフトウェアのインストール](#page-11-0)。
- 6. 特定業種向けのアプリケーションをアップグレードします。次のセクションを参照: [オプションの](#page-18-0) [特定業種向けのアプリケーションのインストール\(](#page-18-0)垂直アプリケーションのアップグレードについ ての情報)。

### **Analyst** ソフトウェアから移行

#### 前提条件

- [SCIEX Now Learning Hub](https://sciex.com/support/training) で入手可能な *SCIEX OS eLearning* を完了します。
- 取得コンピュータが SCIEX OS の要件を満たしていることを確認してください。
- SCIEX OS ライセンスを購入します。

Analyst ソフトウェアを使用して SCIEX4500、5500、5500 +、6500、および 6500+システムからデ ータを取得するお客様は、SCIEX から入手できる新しい質量分析ソフトウェアである SCIEX OS に アップグレードできます。オンサイト アップグレード サービスは、SCIEX から利用できます。詳細に ついては、営業担当者またはフィールド サービス従業員(FSE)にお問い合わせください。

注**:** SCIEX は、Analyst ソフトウェアと SCIEX OS の両方を使用して同じ質量分析装置からデータ を取得するワークフローをサポートしていません。

- 1. SCIEX OS 3.0 をインストール。次のセクションを参照: [ソフトウェアのインストール](#page-11-0)。
- 2. Instrument Settings Converter を使用して、質量分析装置の設定を Analyst ソフトウェアから SCIEX OS にインポートします。*Instrument Settings Converter* リリースノートのドキュメントを 参照してください。

ヒント**!** リリースノートは、SCIEX OS インストールパッケージの Tools\InstrumentParametersConverter**フォルダにあります**。

注**:** SCIEX OS 3.0 インストールパッケージで配布されているバージョンの Instrument Settings Converter を使用します。

- 3. SCIEX OS の MS Method ワークスペースで、**Open** > **Convert file** をクリックします。
- 4. Analyst ソフトウェアで作成された MS メソッドをインポートし、SCIEX OS 形式に変換します。

注**:** MS メソッド情報のみが変換されます。LC メソッドは、SCIEX OS で手動で作成する必要 があります。

5. SCIEX OS で転送された設定を確認して、適切であることを確認します。

ヒント**!** MS Tune ワークスペースの **MS Scan Tuning** 手順で **Verify MS scans** オプションを 使用して、設定を確認します。インストールされている制御ソフトウェアに関わらず、予測結果 は同じになります。

### <span id="page-18-0"></span>オプションの特定業種向けのアプリケーションのインス トール

SCIEX OS をインストールした後に、下記のオプションのアプリケーションをインストールします。

- BioPharmaView ソフトウェア
- MarkerView ソフトウェア
- LibraryView ソフトウェア

注**:** サポートされているバージョンについては、次のセクションを参照:[互換ソフトウェア。](#page-10-0)

SCIEX OS の後にアプリケーションがインストールされていない場合は、SCIEX OS をインストール してもホームページ上にソフトウェアが表示されません。

SCIEX OS 1.3 以降をアップグレードする際は、BioPharmaView または MarkerView ソフトウェア をアップグレードする必要はありません。以前のバージョンからアップグレードする際は、それらのオ プションがアップグレードされなければなりません。

注**:** 新しいバージョンのアプリケーションが利用可能な場合は、[sciex.com/request-support](https://sciex.com/request-support) に連絡 してソフトウェアの互換性を確認してください。

- 1. SCIEX OS をインストールします。
- 2. SCIEX OS が閉じていることを確認してから、BioPharmaView、BPV Flex、MarkerView、ま たは LibraryView ソフトウェアをインストールします。
- 3. アプリケーションのインストールの詳細な情報については、各リリースノートを参照してくださ い。

### 旧バージョンのソフトウェアへのダウングレード

この手順に従って、SCIEX OS 3.0 から SCIEX OS バージョン 1.6.1 以降にダウングレードしま す。以前のバージョンの SCIEX OS にダウングレードするには、[sciex.com/request-support](https://sciex.com/request-support) にお 問い合わせになり、ソフトウェアの現在のバージョンからのダウングレードについてサポートを受け てください。

- 1. Windows のアプリと機能のコントロールパネルで、SCIEX OS3.0 を削除します。
- 2. 2014 年から 2019 年までのすべての Microsoft C++再頒布可能ファイルを削除します。
- 3. 以前のバージョンの SCIEX OS をインストールします。

注**:** インストールに失敗した場合は、クリーンアップの手順を実行してください。次のセクションを参 照:[インストールのクリーンアップ。](#page-29-0)

### **SCIEX OS** ソフトウェアを削除

- 1. 管理者権限を持つ Windows ユーザーとしてコンピュータにログオンします。
- 2. **Start** > **Control Panel** > **Programs and Features.**をクリックします

ヒント**!** コントロール パネル コンポーネントが **Category** で表示されている場合は **Start** > **Control Panel** > **Programs** > **Programs and Features** > **Uninstall a program.**をクリッ クします。

3. SCIEX OS を選択し、アンインストールをクリックします。

ソフトウェアが削除され、ユーザーの操作は必要ありません。

注**:** 製品がライセンスされている場合、ライセンスファイルは削除されず、SCIEX OS が再度イ ンストールされた場合に使用できます。

<span id="page-20-0"></span>ユーザーのローカル管理と集中管理(ロール、セキュリティ設定、プロジェクトなど)を切り替えるに は、次の手順を実行します。集中管理モードでは、オプションの Central Administrator Console (CAC)ソフトウェアを使用する必要があります。

ローカル管理モードでは、ユーザーとプロジェクトを SCIEX OS で管理できます。

集中管理モードでは、SCIEX OS はローカルワークグループまたは管理ワークグループのいずれ かで開くことができます。

- ローカルワークグループで開いている場合は、SCIEX OS を使用してユーザーとプロジェクトを 管理できます。
- 管理されたワークグループで開かれている場合、ユーザーは SCIEX OS で管理できず、プロジ ェクトを管理する機能は、CAC ソフトウェアの **Use central settings for projects** オプションに よって制御されます。
- 1. Configuration ワークスペースを開きます。
- 2. **CAC** をクリックします。
- 3. プロジェクト、ユーザー、およびロールをローカルで管理するには、**Use local settings** を選択 します。
- 4. CAC ソフトウェアを使用してプロジェクト、ユーザー、およびロールを集中管理するには、次の 手順を実行します。
	- a. **Use centralized settings** を選択します。
	- b. **Central Server Location** フィールドに、CAC ソフトウェアがインストールされているサー バーのアドレスを入力します。
	- c. **Connect** をクリックします。

注**:** Central Administrator Console (CAC) ソフトウェアで管理するワークグループの場合、 SCIEX OS でプロジェクトを管理する機能は CAC ソフトウェアの設定で制御します。CAC ソフ トウェアで **Use central settings for projects** オプションを選択している場合、Projects ペー ジは読み取り専用になります。

5. ソフトウェアを閉じてから再度開きます。

# <span id="page-21-0"></span>**MS FW Updater** ユーティリティの実行 **5**

SCIEX OS では、サポートされているファームウェアバージョンが接続された質量分析装置にインス トールされている必要があります。このユーティリティを使用して、質量分析装置のファームウェアバ ージョンをアップグレードします。

サポートのリストについては、次のセクションを参照: [質量分析装置のファームウェアバージョン](#page-32-0)。

#### 前提条件

- SCIEX OS バージョン 3.0 以降がインストールされている。
- 質量分析装置は、Devices ワークスペースでアクティブである。
- コンピュータが、質量分析装置に接続されている。
- ユーティリティの実行者が、Windows の管理者ならびに SCIEX OS ユーザーデータベースの 管理者としてログインしている。
- 1. すべてのデータ取得を停止してから、キューをクリアします。 キューに待機中のサンプルがあってはなりません。
- 2. SCIEX OS を閉じます。
- 3. MS FW Updater ユーティリティを実行するには、SCIEX OS パッケージを抽出し、 \FirmwareUpdater\フォルダを参照して、MS FW Updater.exe をダブルクリックしま す。

#### MS FW Updater 2.0.0.0  $\Box$  $\times$ Update FW: TripleQuad7500, Version PIL2002, Revision Config: TripleQuad7500, Version, Revision 01 **Check Current Version Run Update Select Update Update Details** TripleQuad7500\_PIL2002 Sciex OS 2.0 TripleQuad7500 PIL2001 FWTripleQuad7500QTRR01 Sciex OS 2.1 TripleQuad7500 PIL2002 Run update

図 **5-1 : MS FW Updater** ユーティリティ

- 4. **Select Update** リストで、質量分析装置とソフトウェアのバージョンを選択します。
- 5. **Run Update** をクリックして、画面に表示される指示に従います。

#### 図 **5-2 : MS FW Updater** 進捗バー

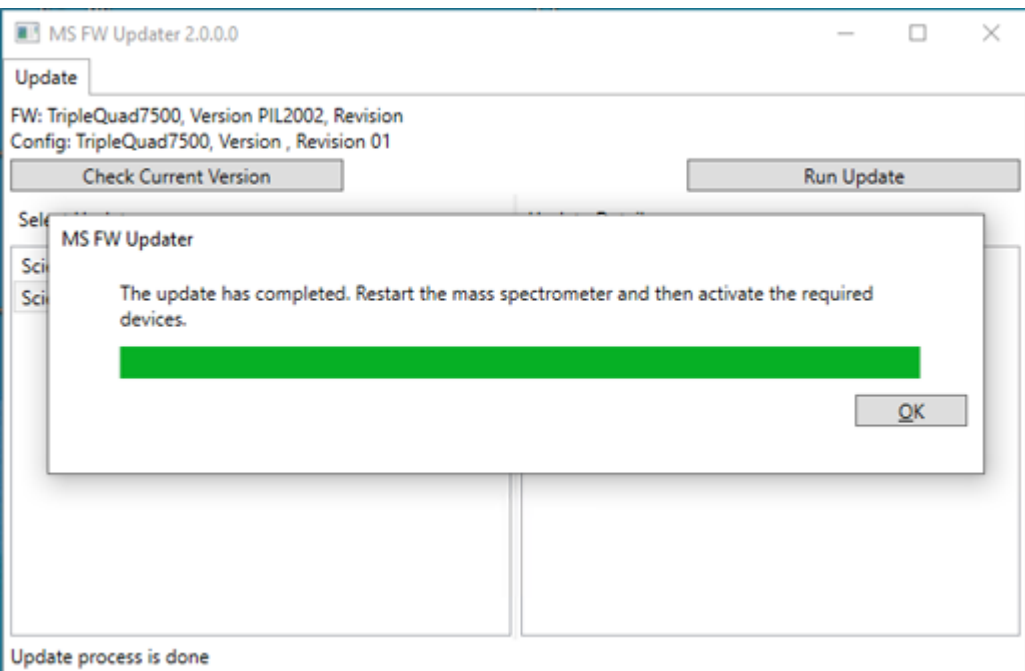

6. 更新が完了したら、進捗バーの **OK** をクリックして、ユーティリティを閉じます。

注**:** SCIEX OS のイベントログは、ファームウェアが正常に更新されたことを示します。

- 7. 30 秒待ち、質量分析装置を再起動します。次のドキュメントを参照: システムユーザーガイド。
- 8. SCIEX OS を開き、Configuration ワークスペースの Devices ページを開きます。 質量分析装置はリストから削除されています。
- 9. 装置リストに質量分析装置を追加してから、必要な装置を有効化します。

MS FW Updater ユーティリティを使用して、SCIEX OS の以前のバージョンによってサポート されているファームウェアバージョンに戻すことができます。Firmware Updater ユーティリティ を再度実行し、必要なバージョンを選択して **Run Update** をクリックします。

注**:** X500 QTOF システム: MS FW アップデータは、バージョン 1.2 より前の SCIEX OS バー ジョンでサポートされているファームウェアバージョンに戻すことはできません。 以前のバージョ ンに戻すには、[sciex.com/request-support](https://sciex.com/request-support) にお問い合わせください。

注**:** SCIEX 7500 システム: MS FW Updater は、2.0 よりも前のバージョンの SCIEX OS によ ってサポートされているファームウェアバージョンに戻すことができません。前のバージョンの SCIEX OS は SCIEX 7500 システムをサポートしていません。

<span id="page-24-0"></span>SCIEX OS では、取得と処理ワークステーション両方のノードロックライセンスをサポートしていま す。ノードロックライセンスは、1 台のコンピュータでしか使用できません。サーバーベースのライセ ンスは、処理ワークステーションのみ対応しています。ノードベースとサーバーベースの両方のライ センスの場合、ライセンスファイル名は SCIEX OS3.0.lic です。SCIEX OS がインストールされてい るコンピュータの C:\Program Files\SCIEX\SCIEX OS フォルダにライセンスファイルをイン ストールします。

注**:** Central Administrator Console (CAC)ソフトウェアでは、ノードロック ライセンスのみがサポー トされています。

注**:** コンピュータの日時を変更する場合は、ライセンスを有効化する前に実施しないと、ソフトウェア が動作しない場合があります。

注**:** ライセンスファイルを変更すると、ライセンスが無効になり、回復できなくなります。

### サーバーベースのライセンスの有効化

注**:** この手順は、Central Administrator Console (CAC)ソフトウェアには適用されません。

サーバーベースのライセンスについては、IT 部署に連絡して下記を実施してください。

1. ライセンスサーバーを設定します。

ライセンスサーバーをセットアップするには、以下のサイト: [sciex.com/software-support/](https://sciex.com/software-support/software-downloads) [software-downloads](https://sciex.com/software-support/software-downloads) の **Additional Downloads > License Server Setup** セクションにある **License Server Setup Software** へのリンクをクリックして *License-Server-Setup.zip* をダ ウンロードするよう、IT 部門に依頼してください。ダウンロードしたパッケージに付属している *License Server Setup Guide* の指示に従ってください。

- 2. クライアントコンピュータ用に SCIEX OS3.0.lic と名付けたライセンスファイルを作成します。
- 3. SCIEX OS がインストールされている各クライアントコンピュータに、ライセンスファイルを配布 します。

### **Activate a Node-Locked License**

#### 前提条件

• ライセンスキーが必要です。

1. デスクトップの SCIEX OS アイコンをダブルクリックします。 SCIEX OS Activation ダイアログが開きます。

#### 図 **6-1 :** ライセンスメッセージ

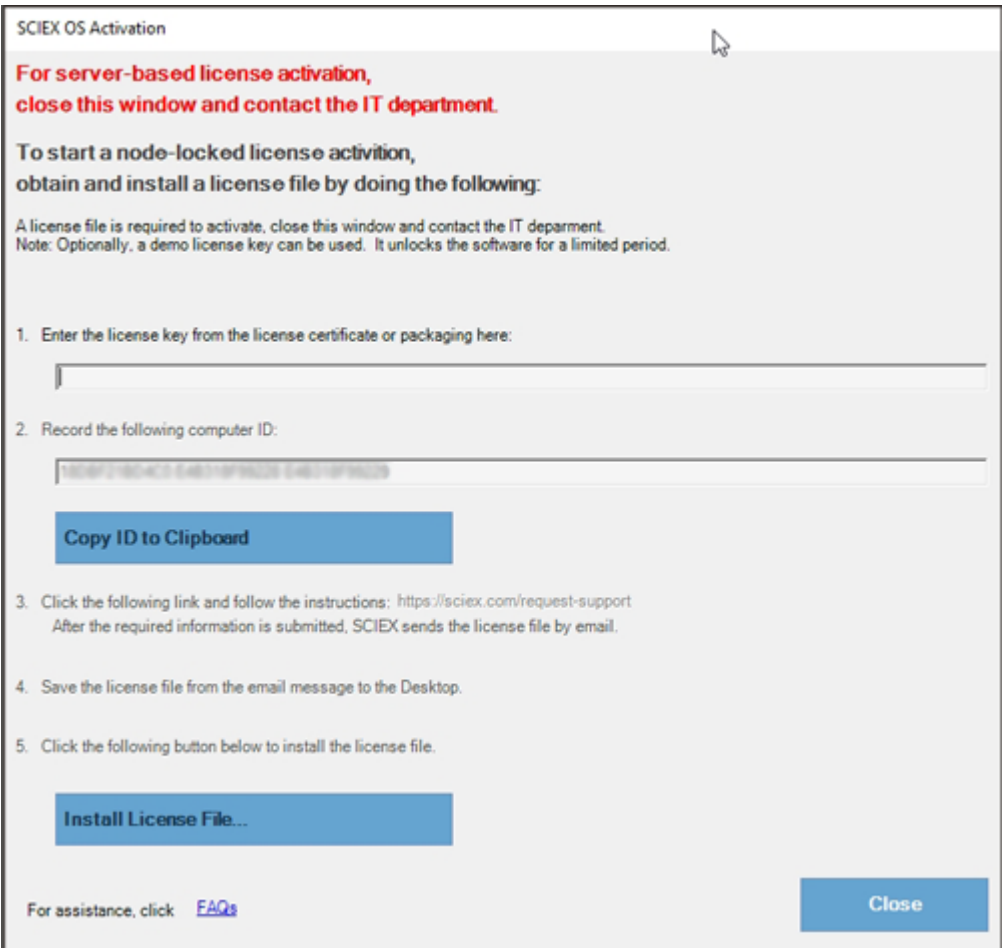

2. SCIEX OS 有効化ダイアログのステップ 1 で、ライセンスキーを入力します。

ライセンスキーは、印刷されたアクティベーション証明書、または SCIEX Now からの電子メー ルで配布される場合があります。ライセンスキーがない場合は、SCIEX の営業担当者にお問 い合わせください。

注**:** ライセンスキーは、AID で始まり、ハイフンで区切られた 4 桁のコードを 8 分割した 32 文 字で構成されています。

- 3. SCIEX OS Activation ダイアログで、手順 3 のリンクをクリックします。 SCIEX Login web ページが開きます。
- 4. **Log In** をクリックして既存の SCIEX アカウントにログインするか、**Create an Account** をクリ ックします。

アカウントの作成またはログオンが完了すると、SCIEX ソフトウェア有効化の Web ページが 開きます。フォームの最初の 3 つのフィールドには、ユーザー名、姓、および電子メールアドレ スが表示されます。

このコンピュータ上の SCIEX OS を有効化する場合は、**License Key** とフィールドにも正確な 情報が入力されています。

5. **Select Your Instrument** フィールドで、必要な情報を選択して入力します。

注**:** 処理ワークステーションのノードロックライセンスを有効化するには、SCIEX 機器のシリア ル番号を使用します。機器のシリアル番号が利用できない場合は、SCIEX サポート ([sciex.com/contact-us](https://sciex.com/contact-us))にご連絡ください。

- 6. 別のコンピュータ上の SCIEX OS のライセンスを有効化する場合は、コンピュータ ID に、その コンピュータをネットワークに接続するために使用するネットワークポートの MAC アドレスを入 力します。ライセンスキーも入力します。
- 7. **Submit** をクリックします。 ライセンスファイルが添付されたメールを送信するというメッセージが表示されます。
- 8. 電子メールを受信したら、付属のライセンスファイルを C:\Program Files\SCIEX\SCIEX OS フォルダに保存します。
- 9. SCIEX Now Web ページを使用して、Central Administrator Console (CAC)ソフトウェア、 Molecule Profiler、Scout Triggered MRM (stMRM) などのアドオン機能のライセンスを取得 してアクティブ化します。詳細については、[sciex.com/request-support](https://sciex.com/request-support) のテクニカル サポート にお問い合わせください。

### <span id="page-27-0"></span>インストールのトラブルシューティングのヒント

注**:** この手順のソフトウェアは、Central Administrator Console (CAC)ソフトウェアまたは SCIEX OS のいずれかです。

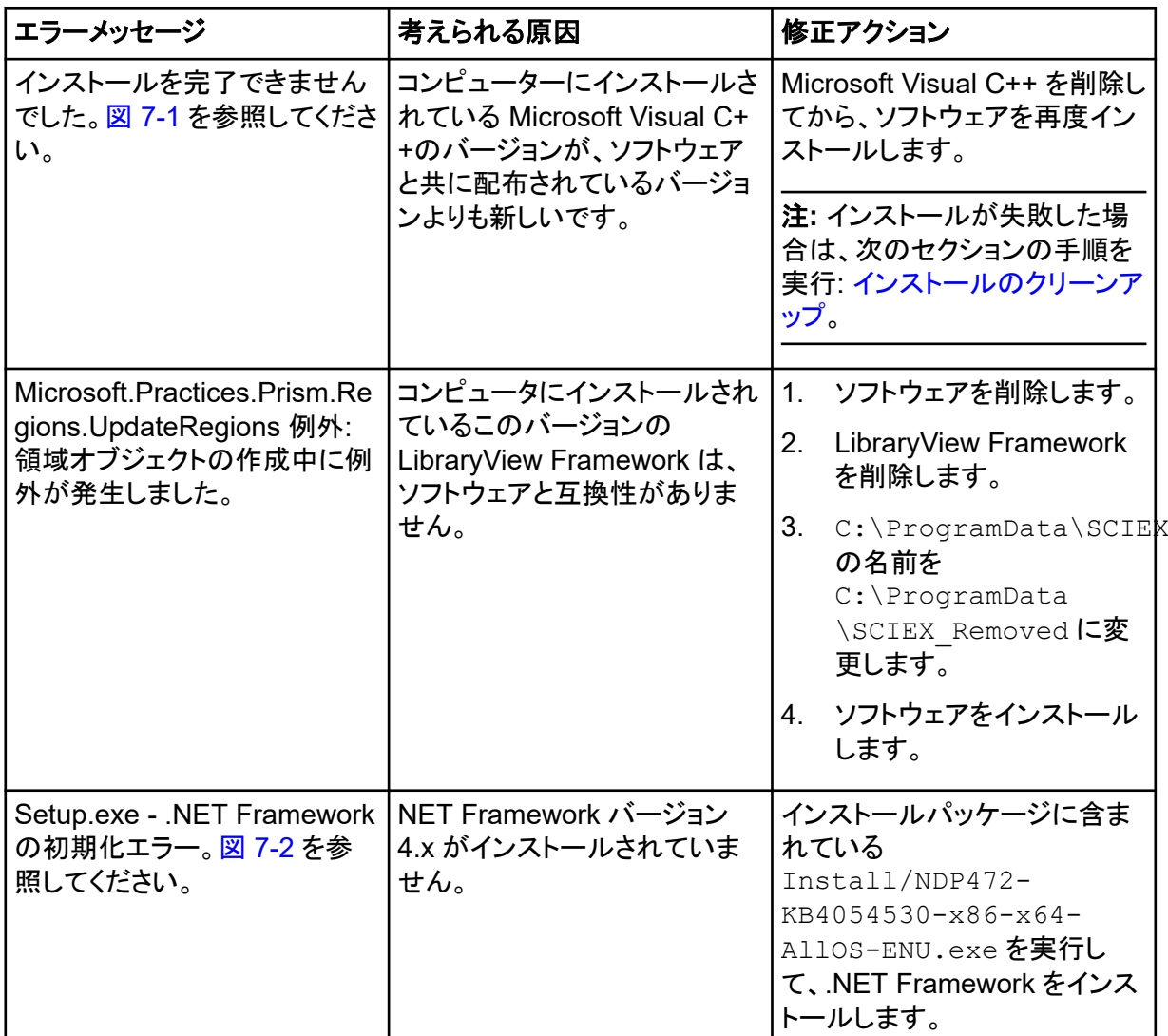

<span id="page-28-0"></span>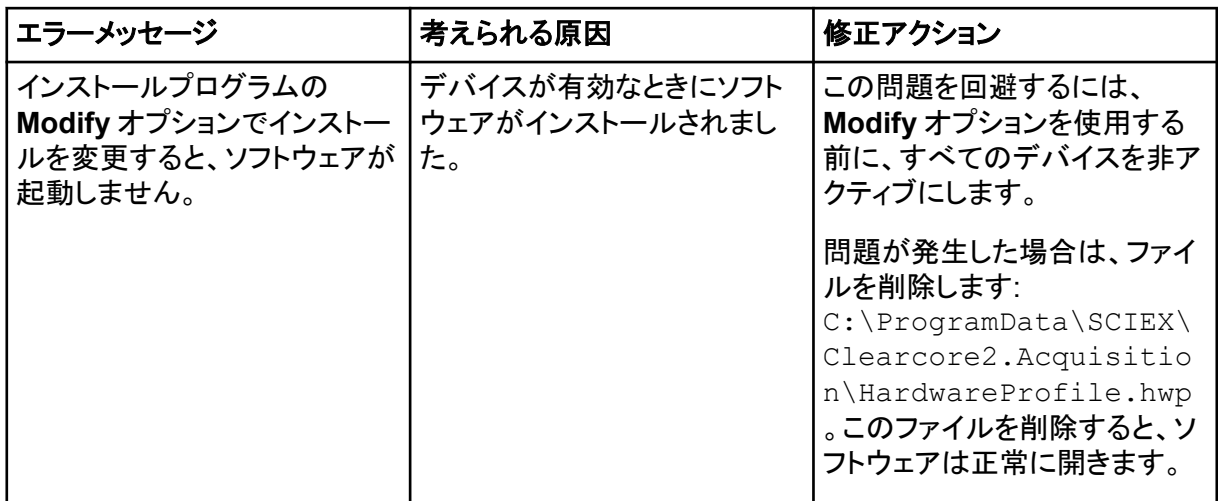

#### 図 **7-1 :** インストールエラー(例)

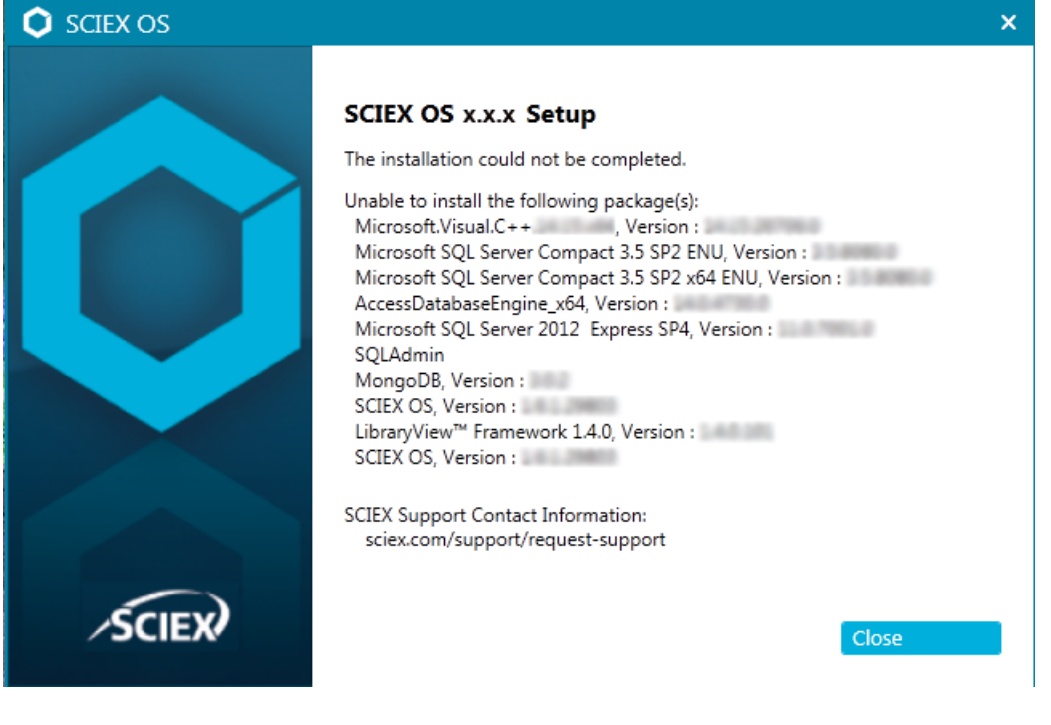

#### <span id="page-29-0"></span>図 **7-2 : NET Framework** の初期化エラー

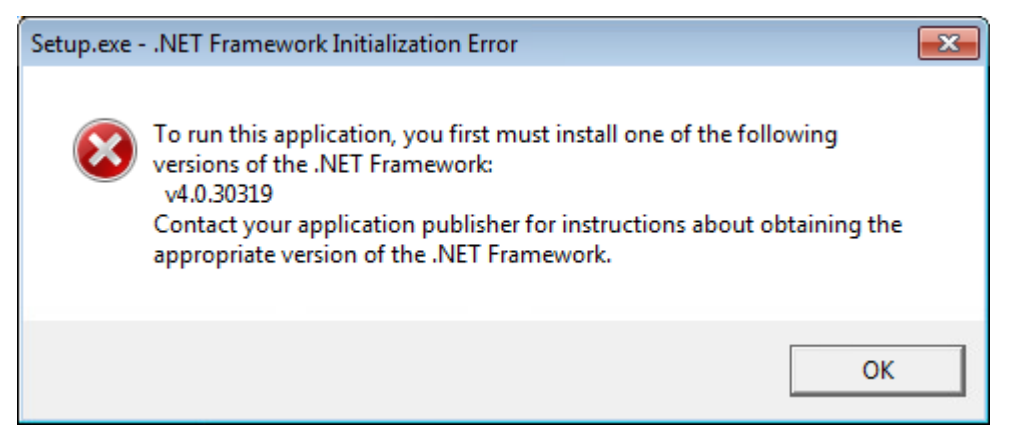

### インストールのクリーンアップ

- 1. Windows アプリと機能のコントロールパネルで、次のアプリケーションが存在する場合は、こ の順序で削除します。
	- LibraryView ソフトウェア
	- SCIEX OS
	- LibraryView Framework
	- MongoDB
	- Microsoft Access データベースエンジン
	- 報告者
- 2. すべての SQL サーバーアプリケーションを削除します。

SCIEX OS 1.6.1 以降のバージョンでは、次のアプリケーションを削除してください。

- Microsoft SQL Server 2008 セットアップサポートファイル
- Microsoft SQL Server 2012(64 ビット)
- Microsoft SQL Server 2012 ネイティブクライアント
- Microsoft SQL Server 2012 セットアップ(英語)
- Microsoft SQL Server 2012 Transact SQL ScriptDom
- Microsoft SQL Server Compact 3.5 SP2 ENU
- Microsoft SQL Server Compact 3.5 SP2 x64 ENU
- SQL Server Browser for SCL Server 2012
- Microsoft VSS Writer for SQL Server 2012

SCIEX OS 1.5 以前のバージョンでは、次のアプリケーションを削除してください。

- Microsoft SQL Server 2008 R2(64 ビット)
- Microsoft SQL Server 2008 R2 ネイティブクライアント
- <span id="page-30-0"></span>• Microsoft SQL Server 2008 R2 セットアップ (英語)
- Microsoft SQL Server 2008 R2 セットアップファイル
- Microsoft SQL Server Browser
- Microsoft SQL Server Compact 3.5 SP2 ENU
- Microsoft SQL Server Compact 3.5 SP2 x64 ENU
- Microsoft SQL Server VSS Writer
- 3. 次のフォルダにあるすべての SQL サーバーファイルをバックアップしてから削除します。
	- SCIEX OS 1.6.1 以降: C:\Program Files\Microsoft SOL Server\MSSQL11.sqlexpress\MSSQL\Data

```
• SCIEX OS 1.5 以前:
  C:\Program Files\Microsoft SQL Server\MSSQL.1\MSSQL\Data または
  C:\Program Files\Microsoft SQL
  Server\MSSQL10-50.sqlexpress\MSSQL\Data
```
- 4. アプリと機能のコントロールパネルで、Microsoft Windows 用の更新プログラム(KB4054590) を削除します。 これは.NET 4.7.2 です。
- 5. (必要に応じて) アプリと機能のコントロールパネルで、以下のソフトウェアを削除します。
	- BPV Flex ソフトウェア
	- BioPharmaView ソフトウェア
	- MetabolitePilot ソフトウェア
- 6. 次のフォルダをバックアップしてから削除します。
	- C:\Program Files\SCIEX\LibraryView
	- C:\Program Files\SCIEX\SCIEX OS
	- C:\SCIEX OS Data
- 7. 次のフォルダを削除します。
	- C:\ProgramData\SCIEX
	- C:\Program Files\MongoDB
- 8. コンピュータを再起動します。
- 9. Windows サービスのコントロールパネルを開き、リストに SQL サービスまたは LibraryViewHost サービスがないことを確認します。
- 10. ClearCore2 サービスが Windows サービスのコントロールパネルにある場合は、コマンドプロ ンプトウィンドウを開き、次のコマンドを入力して、**Enter** を押します。
	- **sc DELETE "Clearcore2.Service.exe"**
- 11. ソフトウェアを再度インストールし、プロンプトが表示されたらコンピュータを再起動します(該当 する場合)。
- 12. (必要に応じて)ステップ [5](#page-30-0) で削除したソフトウェアをインストールします。
	- BPV Flex ソフトウェア
	- BioPharmaView ソフトウェア
	- MetabolitePilot ソフトウェア

# <span id="page-32-0"></span>質量分析装置のファームウェアバージョ ン<br>シ<br>
A<br>
A

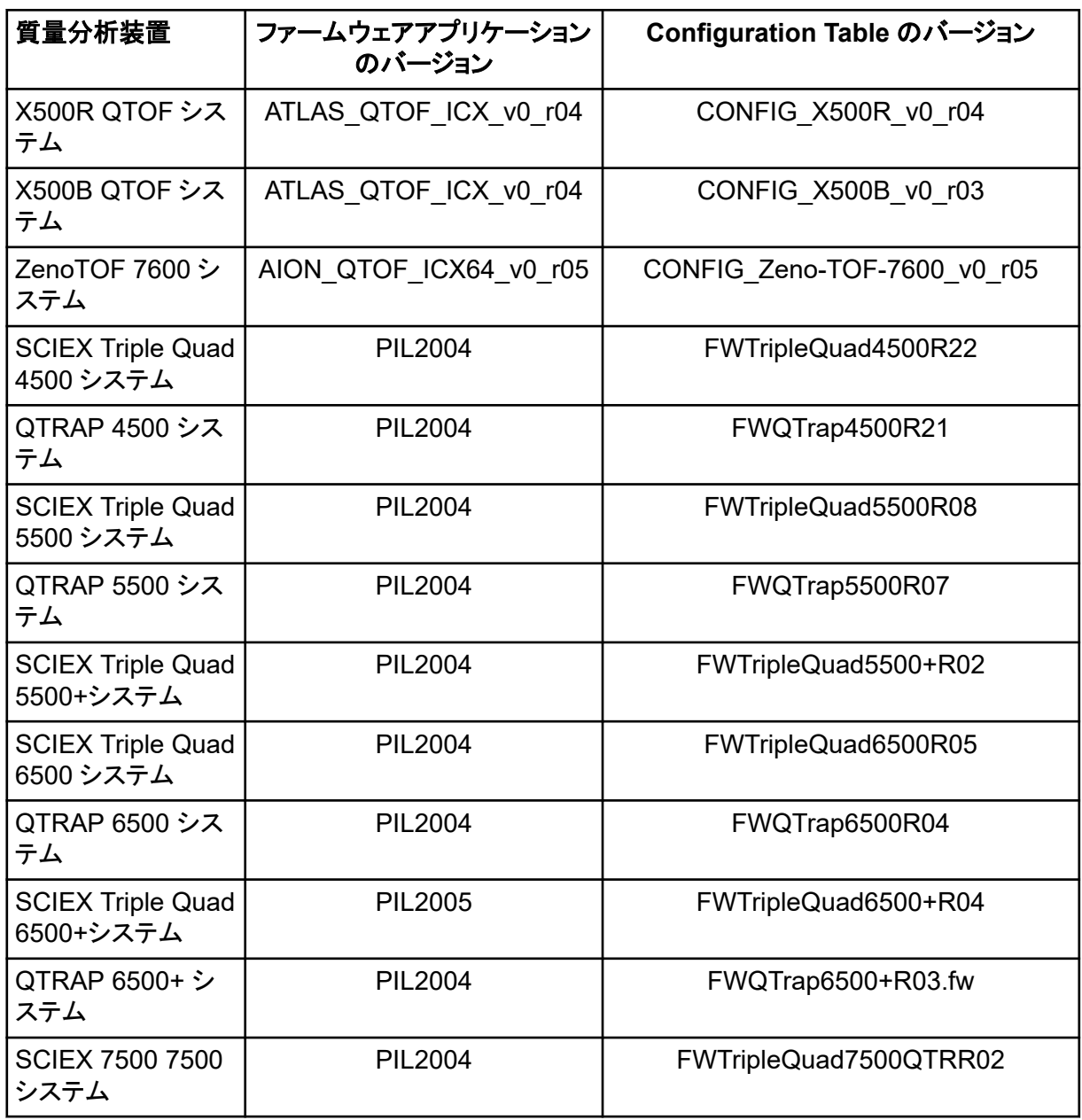

<span id="page-33-0"></span>SCIEX OS 3.0 は、以下の表に記載された装置をサポートしています。

ほとんどの場合、装置メーカーからの最新ファームウェアバージョンは、SCIEX OS 3.0 に適合して います。問題が発生した場合、装置のファームウェアをこの表に記載されたバージョンに変更してく ださい。ファームウェアの確認とアップグレードについては、装置の製造メーカーが提供するドキュメ ントを参照するか、SCIEX フィールドサービスエンジニア(FSE)にお問い合わせください。装置のイ ンストールと設定については、*『装置セットアップガイド』の*ドキュメントを参照してください。

注**:** Waters ACQUITY UPLC システムのドライバーについては、Waters サポートにお問い合わせ ください。

#### 表 **B-1 : Echo® MS** システム

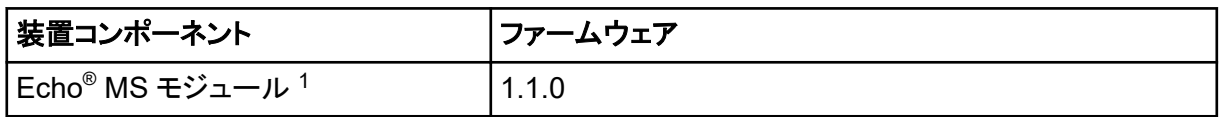

#### 表 **B-2 : ExionLC 2.0** システム

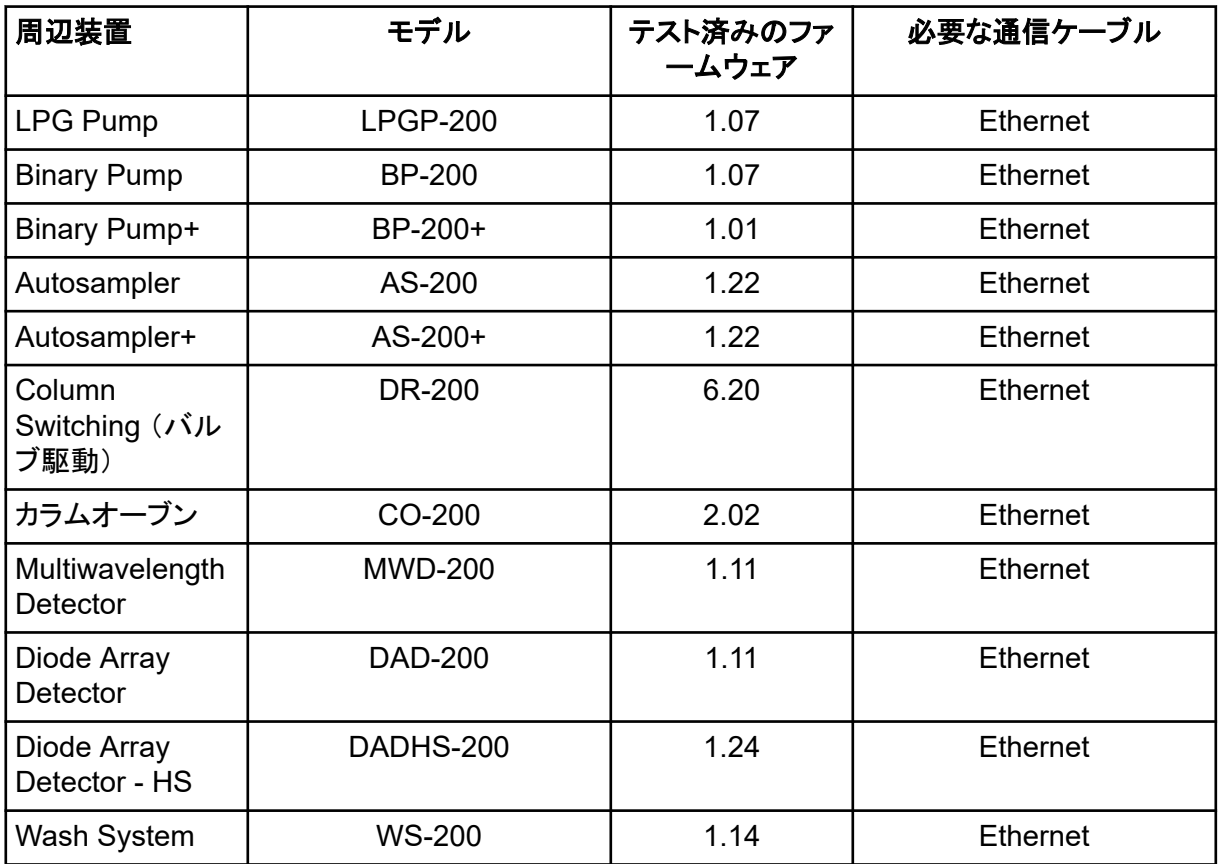

1 ファームウェアのアップグレードが必要な場合は、FSE にお問い合わせください。

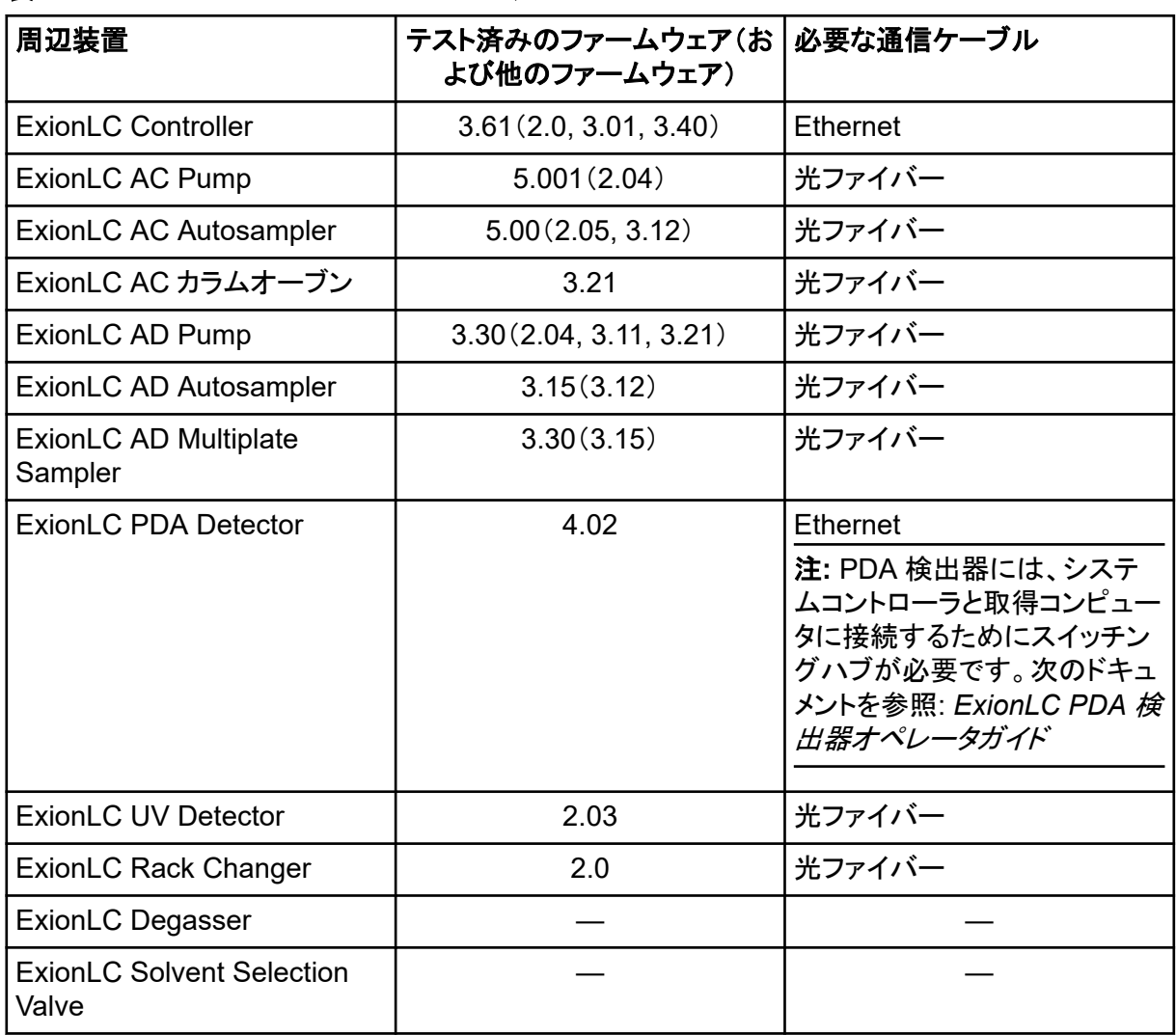

#### 表 **B-3 : ExionLC AC/ExionLC AD** システム

#### 表 **B-4 : Agilent 1290 Infinity** および **Infinity II** の装置

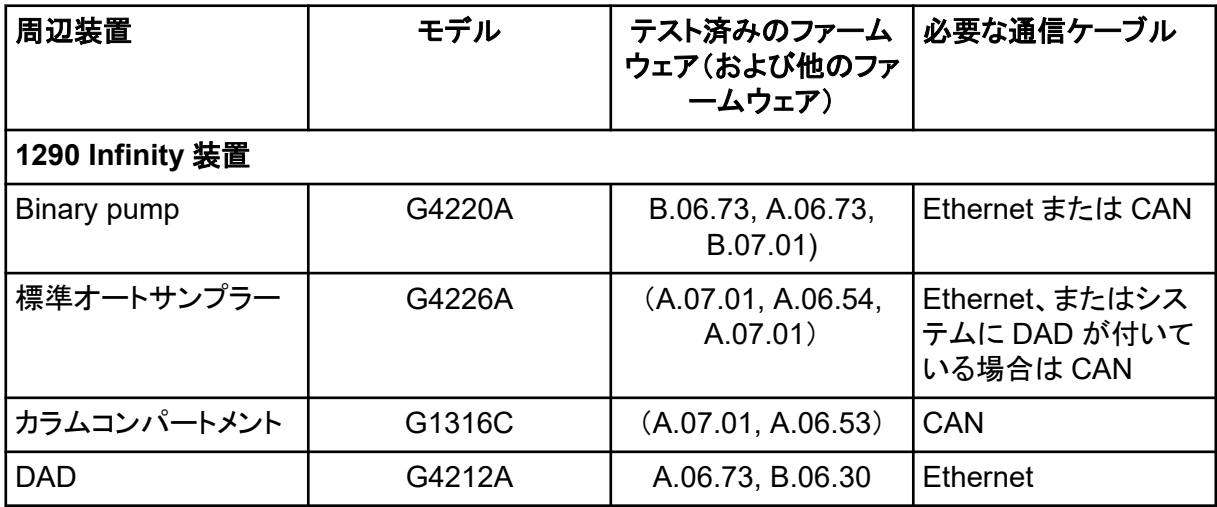

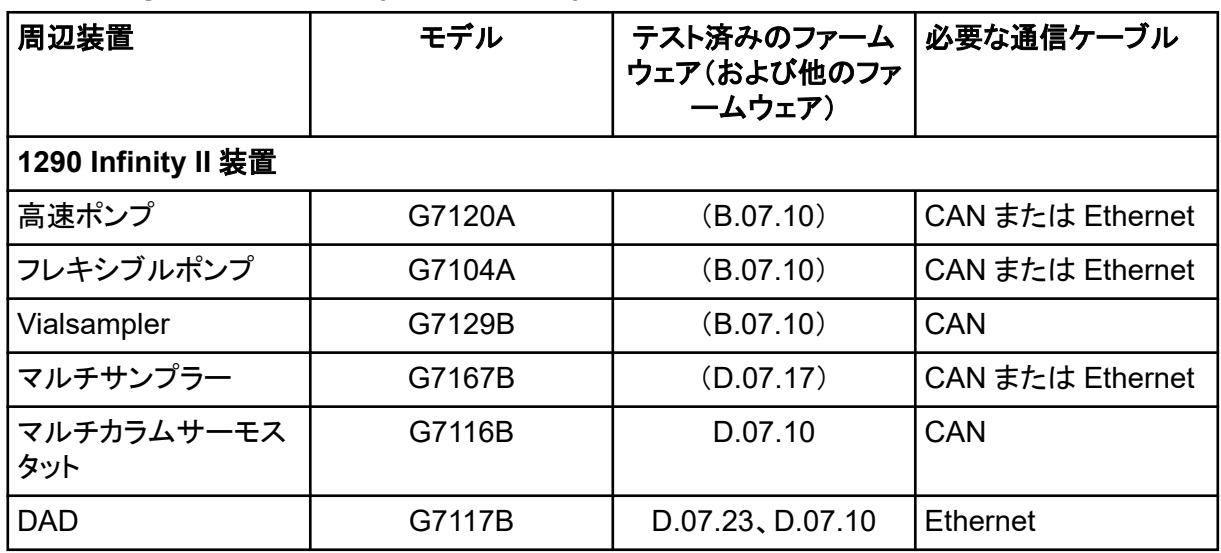

#### 表 **B-4 : Agilent 1290 Infinity** および **Infinity II** の装置 **(**続き**)**

#### 表 **B-5 : Agilent 1260 Infinity II** 装置

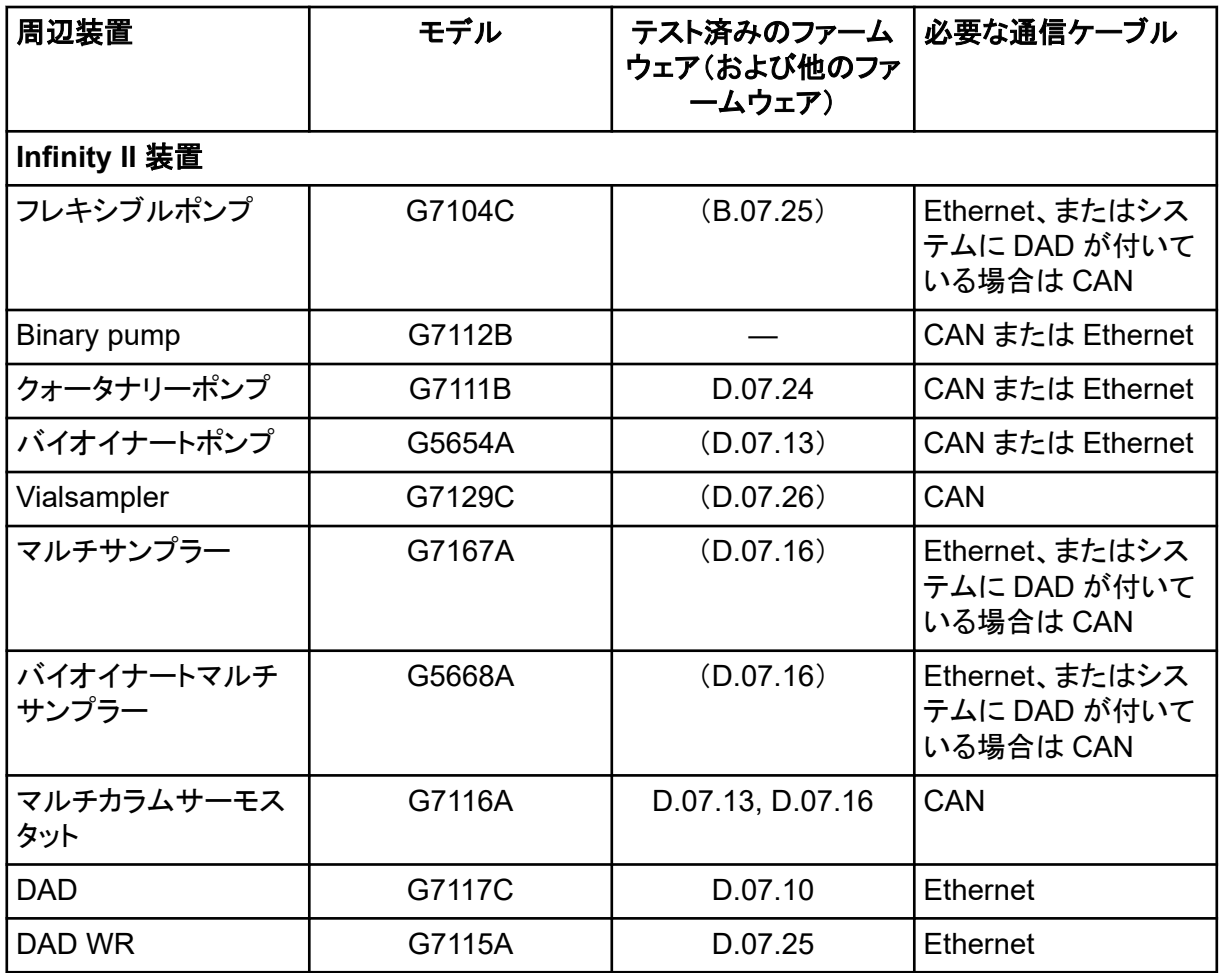

#### 表 **B-5 : Agilent 1260 Infinity II** 装置 **(**続き**)**

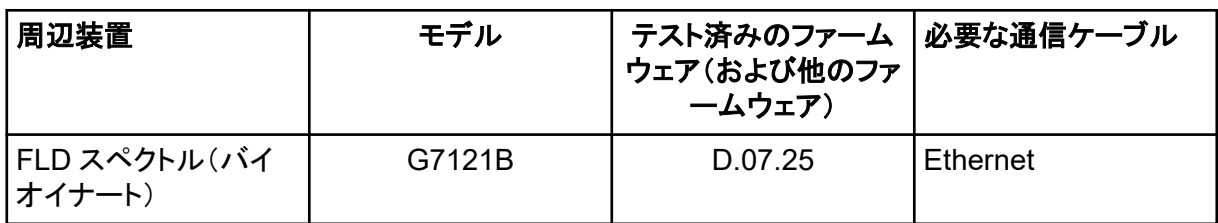

#### 表 **B-6 : Shimadzu** 装置

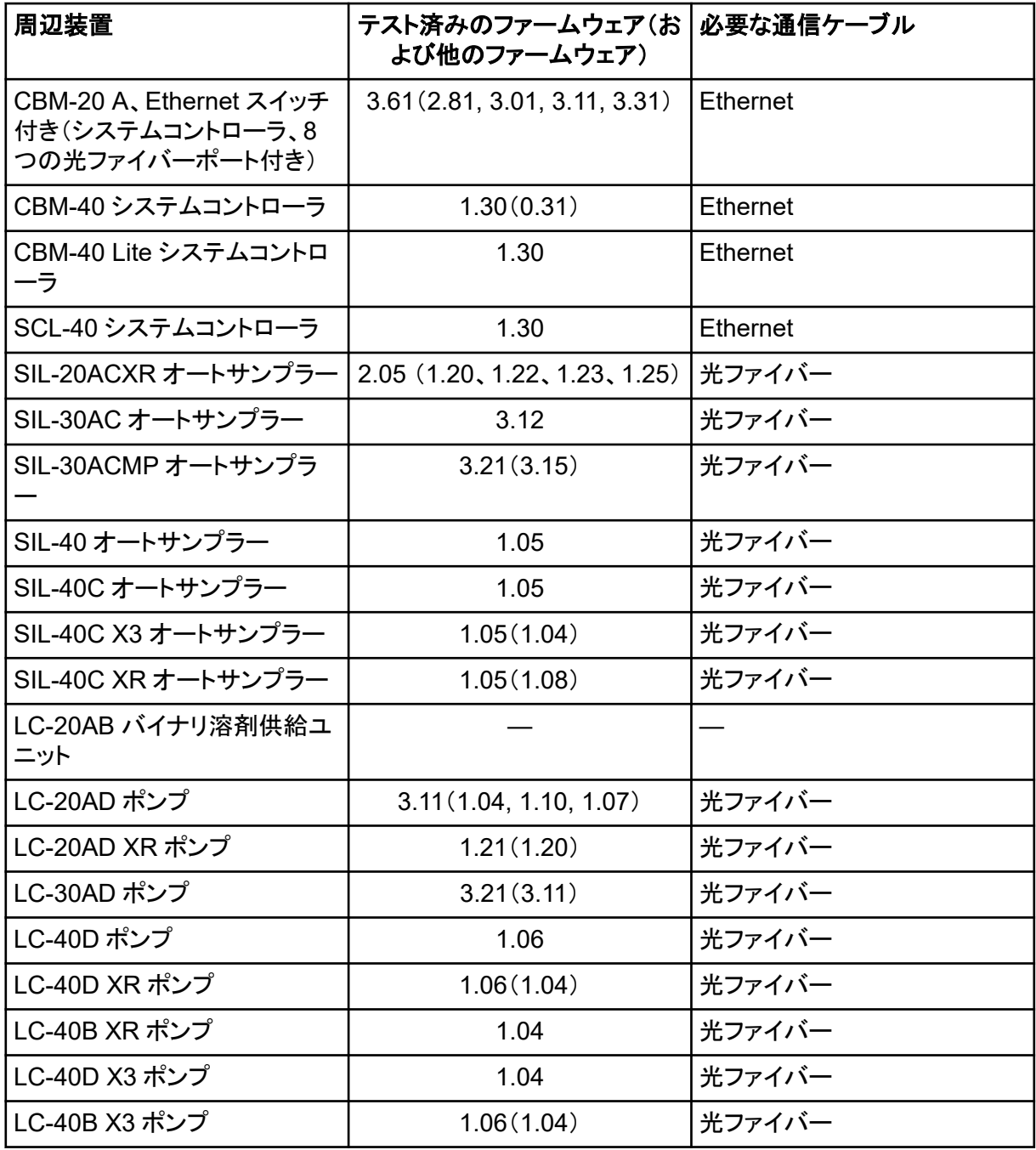

#### 表 **B-6 : Shimadzu** 装置 **(**続き**)**

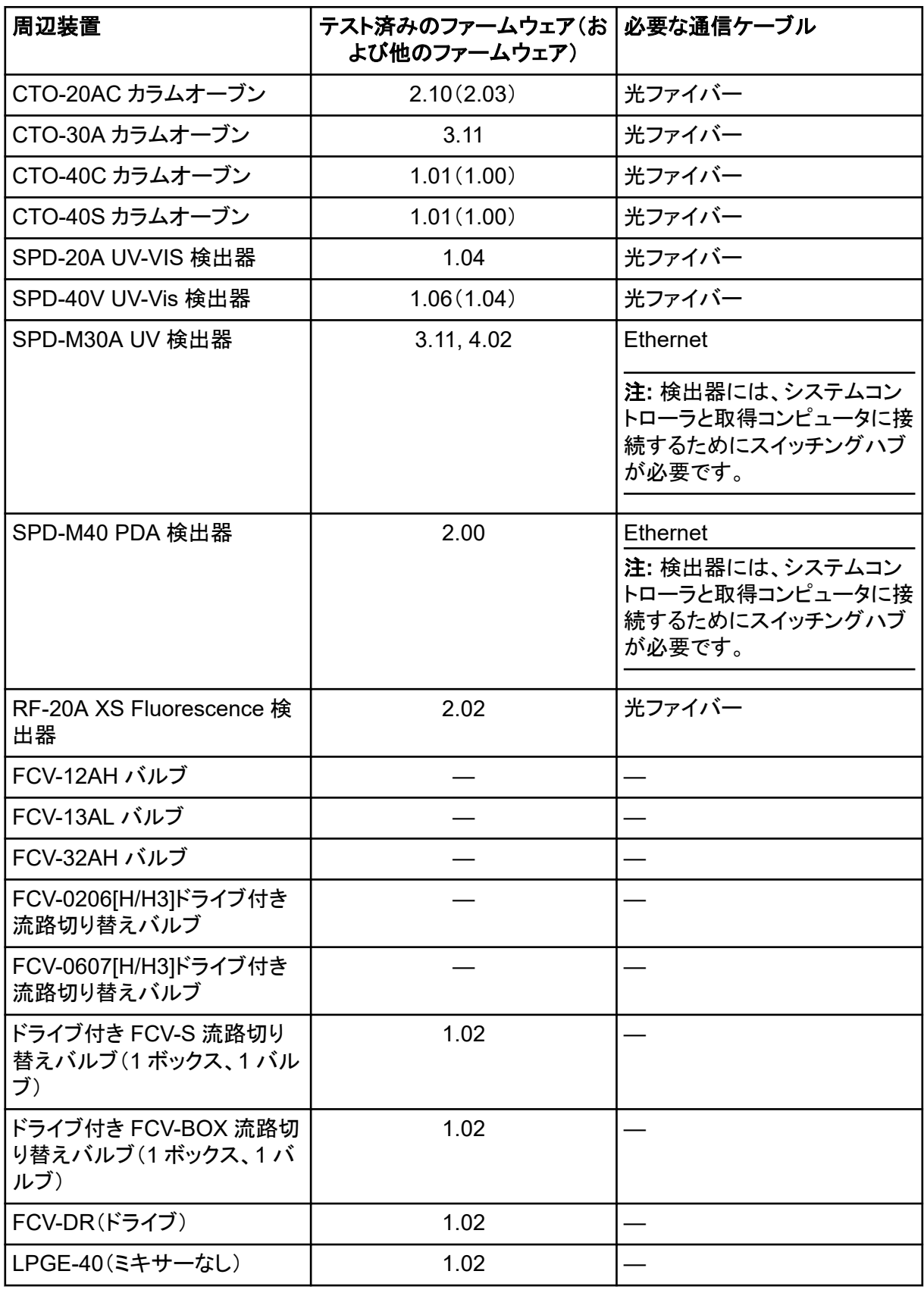

#### 表 **B-6 : Shimadzu** 装置 **(**続き**)**

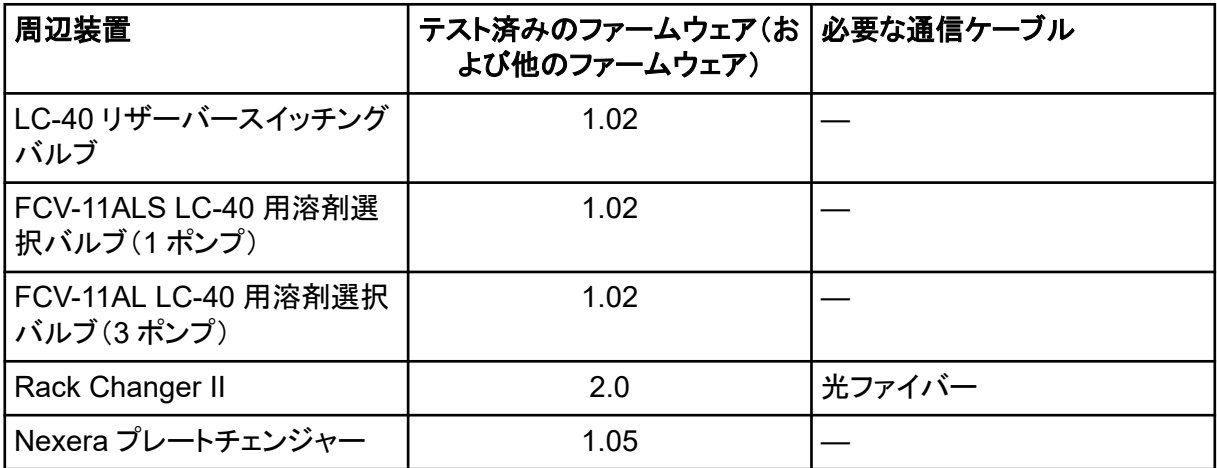

<span id="page-39-0"></span>英語のみがサポートされています。

英語、ドイツ語、フランス語、イタリア語の地域がサポートされています。

注**:** コンピュータがインターネットに接続されている場合は、推奨されるセキュリティガイドラインに従 ってください。[sciex.com/productsecurity](https://sciex.com/productsecurity) にアクセスします。システムの機能がウイルスによって損 なわれないよう、十分なウイルス保護対策が実施されていることを確認してください。

### **Windows** の更新

重要なセキュリティパッチがインストールされていることを確認することは、コンピュータのセキュリテ ィを維持するために不可欠です。Windows Update の設定と使用については、以下のガイドライン に従ってください。

- Windows 10: Windows Update のみを通知するように設定します。データ取得中にシステムに 影響を与える可能性があるため、更新プログラムを自動的にダウンロードしてインストールしな いでください。
- 通知を受け取ったら、できるだけ早く更新をダウンロードしてインストールしてください。
- 更新をインストールする際は次のことにご注意ください。
	- 取得と処理が完了するまで待ちます。
	- デバイスを非アクティブ化し、ClearCore2 サービスを停止します。
- すべての更新をインストールします。更新の結果として問題が発生した場合は、できるだけ早く [sciex.com/contact-us](https://sciex.com/contact-us) または [sciex.com/request-support](https://sciex.com/request-support) で SCIEX に報告してください。

### システムの復元

デフォルトでは、Windows タスク スケジューラは、深夜とコンピュータの起動時にシステムの復元タ スクを実行します。インストールプログラムは、システムの復元タスクを無効にして、IDA モードでの 取得パフォーマンスを最適化します。

システムの復元サービスがアクティブな場合、システムの速度が低下することがあります。IDA モー ドでの取得中にアクティブになると、サイクル時間が長くなり、ミリ秒から秒に増加する可能性があり ます。これにより、クロマトグラフィーのピーク全体でポイントが少なくなる可能性があります。そのた め、最適なパフォーマンスを得るためには、システムの復元を無効にすることをお勧めします。

注**:** システムの復元は、通常の操作やデータ処理のパフォーマンスには影響しません。

### <span id="page-40-0"></span>カスタマーセキュリティガイダンス**:** バックアップ

顧客データのバックアップは、顧客の責任です。SCIEX のサービスおよびサポート担当者は、顧客 データのバックアップに関するアドバイスや推奨事項を提供する場合がありますが、お客様のポリ シー、ニーズ、規制要件に従ってデータを確実にバックアップするかどうかは、お客様次第です。顧 客データのバックアップの頻度と範囲は、組織の要件および生成されるデータの重要度に応じて決 定する必要があります。

バックアップはデータ管理全体の重要なコンポーネントであり、悪意のある攻撃、ハードウェア障 害、またはソフトウェア障害が発生した場合の復元に不可欠であるため、お客様はバックアップが機 能することを確認する必要があります。データ取得中は、コンピュータのバックアップを取得しないで ください。また、取得中のファイルがバックアップソフトウェアによって無視されるようにしてください。 セキュリティアップデートのインストールやコンピュータの修理を行う前に、コンピュータの完全なバッ クアップを作成することを強くお勧めします。これにより、セキュリティ パッチがアプリケーションの機 能に影響を与えるというまれなケースでも、ロールバックが容易になります。

### ユーザーアカウント制御の設定

### ユーザーアカウント制御の設定(**Windows 7**)

Windows 7、64 ビットに SCIEX OS がインストールされている場合は、ユーザーアカウント制御の デフォルト設定を使用することをお勧めします。管理者の場合、デフォルト設定は **Default - Notify me only when programs try to make changes to my computer** です。標準ユーザーの場合 は **Always notify me** です。

取得コンピュータは、デフォルトのユーザーアカウント制御設定を用いて構成されています。

- 1. コントロールパネルを開きます。
- 2. **System and Security** > **Change User Account Control settings** をクリックします。
- 3. **User Account Control Settings** ダイアログで、スライダーバーを必要なレベルに移動しま す。
- 4. 管理者の場合は、**Default Notify me only when programs try to make changes to my computer** を選択し、**OK** をクリックします。

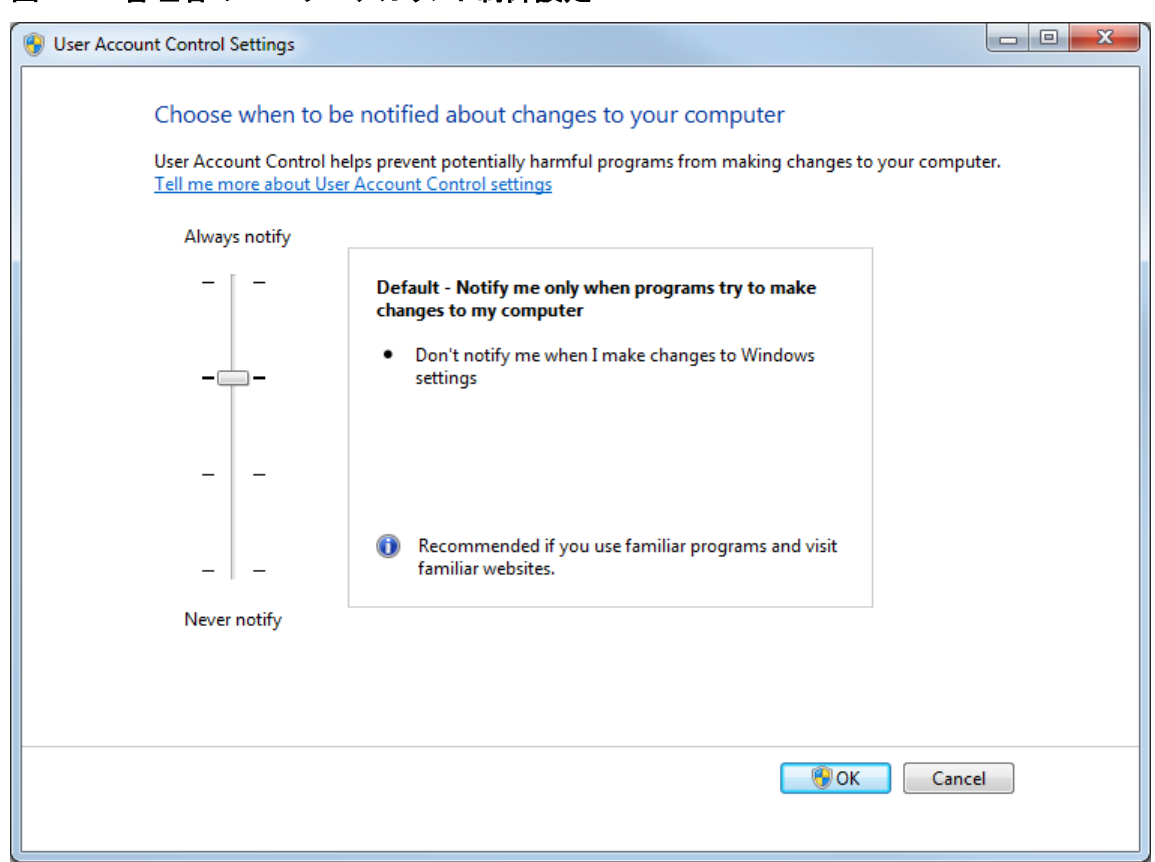

図 **C-1 :** 管理者のユーザーアカウント制御設定

5. 標準ユーザーの場合は、**Default – Always notify me when** を選択し、**OK** をクリックしま す。

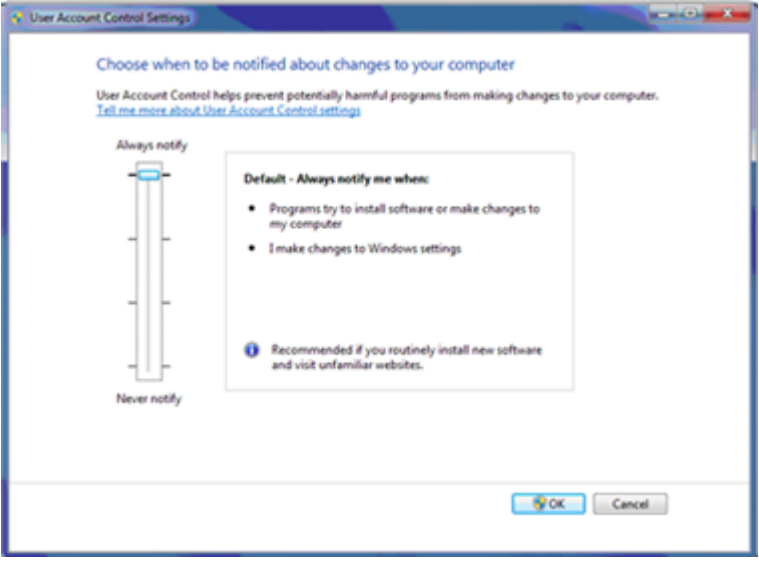

図 **C-2 :** 標準ユーザーのユーザーアカウント制御設定

### <span id="page-42-0"></span>ユーザーアカウント制御の設定(**Windows 10**)

SCIEX OS を Windows 10(64 ビット)にインストールする場合、ユーザーアカウント制御はデフォ ルト設定のまま使用することをお勧めします。管理者の場合、デフォルト設定は **Notify me only when programs try to make changes to my computer** です。標準ユーザーの場合は **Always notify me** です。

測定用コンピュータは、デフォルトのユーザーアカウント制御設定を用いて構成されています。

1. コントロールパネルを開きます。

図 **C-3 :** 管理者のユーザーアカウント制御設定

- 2. **Security and Maintenance** > **Change User Account Control settings** をクリックしま す。
- 3. **User Account Control Settings** ダイアログで、スライダーバーを必要なレベルに移動しま す。
- 4. 管理者の場合は、**Notify me only when programs try to make changes to my computer (default)**を選択し、**OK** をクリックします。

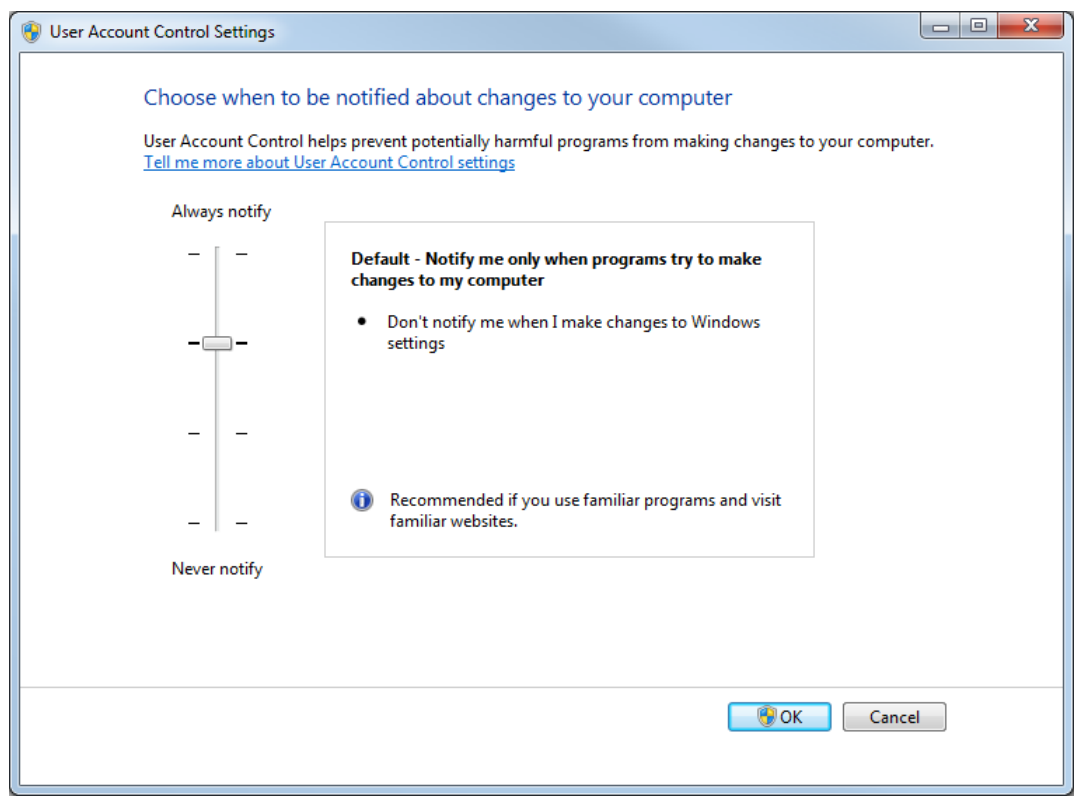

#### 5. 標準ユーザーの場合は、**Always notify me when** を選択し、**OK** をクリックします。

#### ソフトウェアインストールガイド RUO-IDV-02-7371-JA-O

### <span id="page-43-0"></span>地域と言語設定

#### 地域と言語の設定(**Windows 7**)

注**: Format** フィールドと **Default input language** フィールドを異なる値に設定すると、ソフトウェア がファイル情報または監査証跡情報を誤って表示する可能性があります。

- Region and Language コントロールパネルを設定します。
	- 1. **Format** フィールドを英語(米国)、フランス語(フランス)、ドイツ語(ドイツ)に設定します。

図 **C-4 : Region and Language** ダイアログ:**Windows 7** オペレーティングシステム

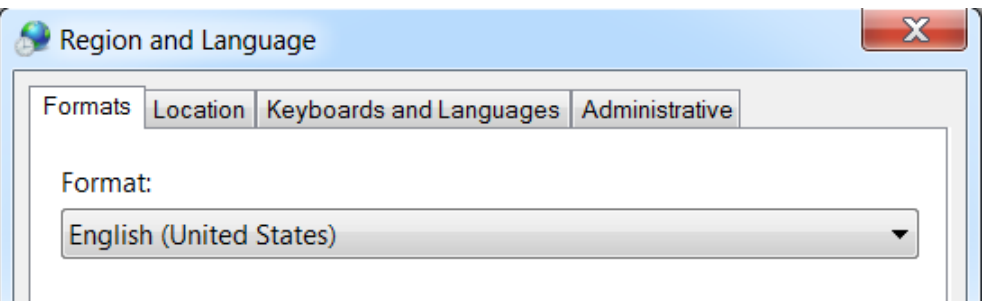

- 2. Keyboards and Languages タブをクリックし、**Change Keyboards** をクリックします。
- 3. **Apply** をクリックします。
- 4. **OK** をクリックします。
- コントロールパネルの Text Services and Input Languages を設定します。
	- 1. General タブで、デフォルトの入力言語として **English (United States) US** を選択しま す。

図 **C-5 : Text Services and Input Languages** ダイアログ **- Windows 7** オペレーティン グシステム

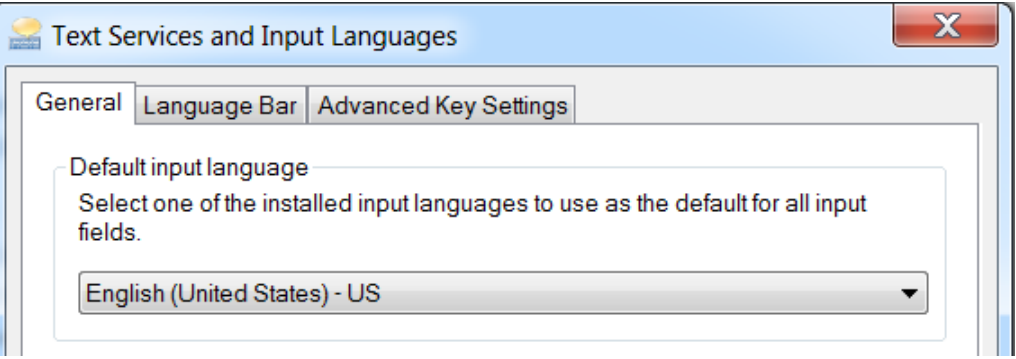

- 2. **Apply** をクリックします。
- 3. **OK** をクリックします。

### <span id="page-44-0"></span>地域の設定(**Windows 10**)

注**: Format** フィールドを別の値に設定すると、ソフトウェアではファイル情報または監査証跡情報 が不適切に表示される可能性があります。

- 1. コントロールパネルを開きます。
- 2. **Region** をクリックします。

#### 図 **C-6 : [**地域**]**ダイアログ

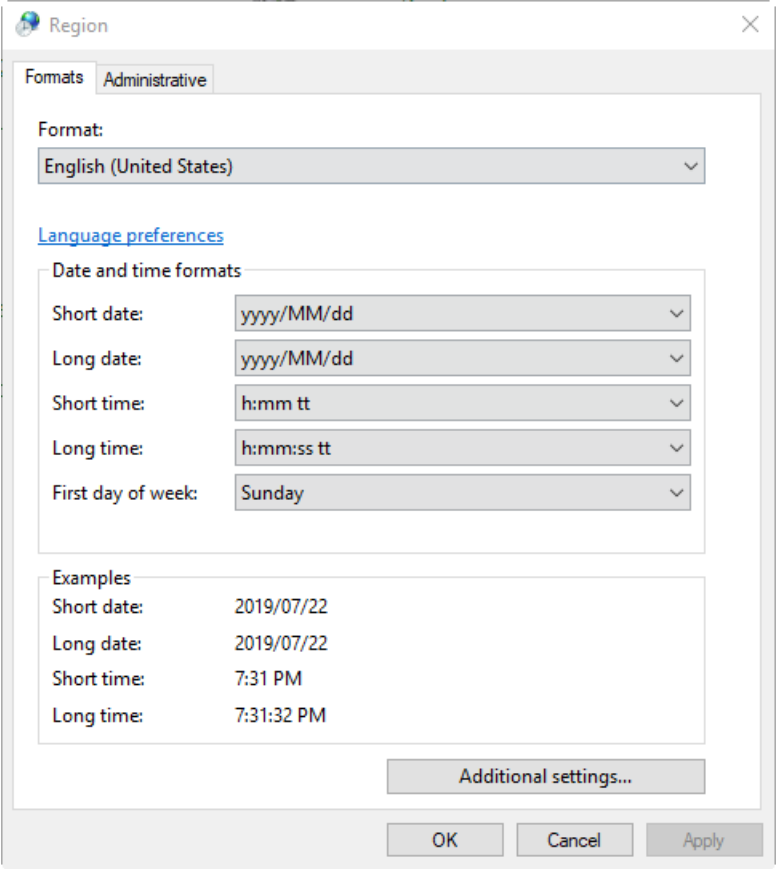

- 3. **Format** フィールドが英語(米国)、フランス語(フランス)、またはドイツ語(ドイツ)に設定されて いることを確認してください。
- 4. **Apply** をクリックします。
- 5. **OK** をクリックします。

#### 言語の設定(**Windows 10**)

注**: Windows display language** を別の値に設定すると、ソフトウェアではファイル情報または監 査証跡情報が不適切に表示される可能性があります。

1. コントロールパネルを開きます。

- <span id="page-45-0"></span>2. **Region** をクリックします。
- 3. **Language preferences** をクリックします。

#### 図 **C-7 :** 言語ダイアログ:**Windows 10** オペレーティングシステム

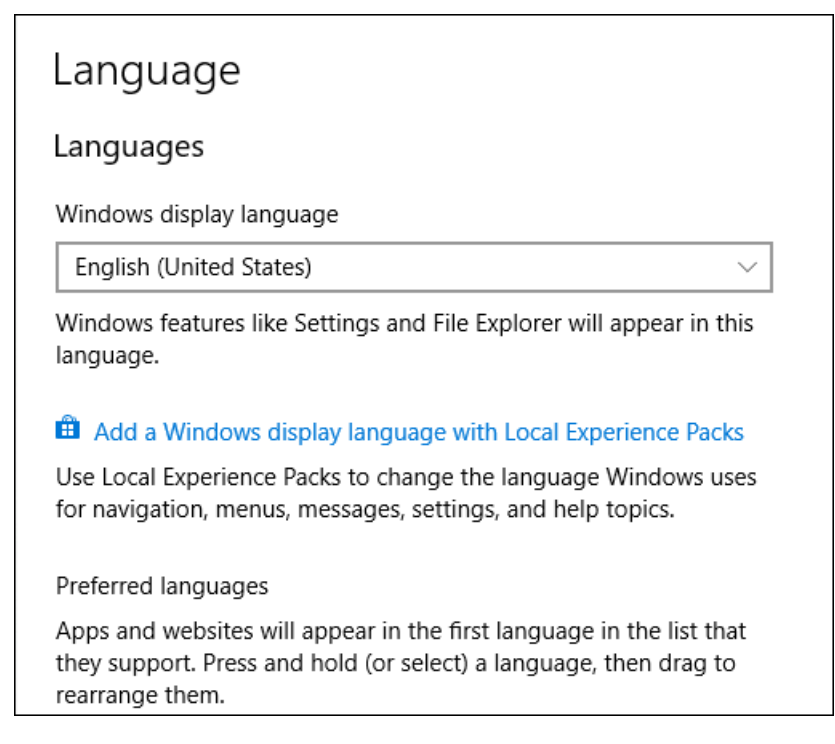

4. **Windows display language** には、**English (United States)**を選択します。

### ローカル設定

次の図に示すローカル設定のみがサポートされています。

#### 図 **C-8 :** ローカル設定

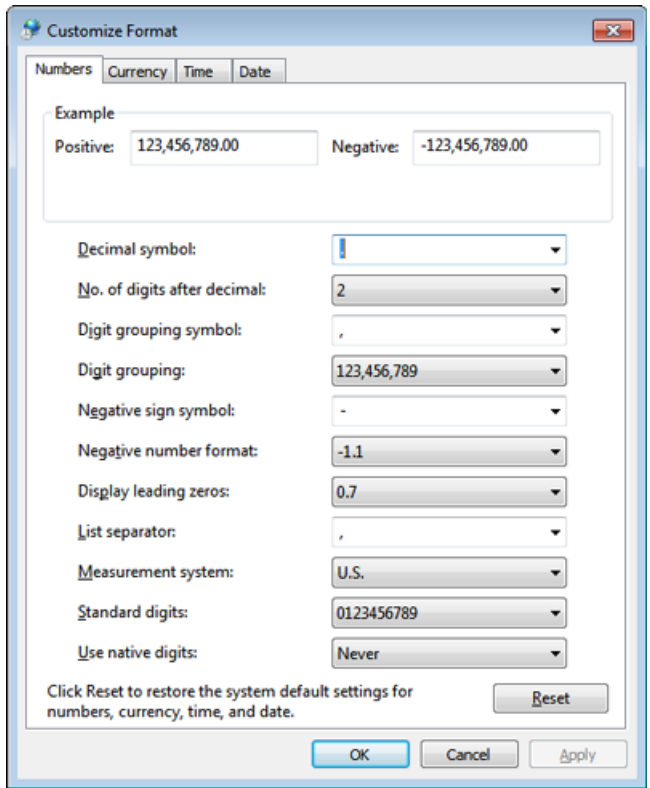

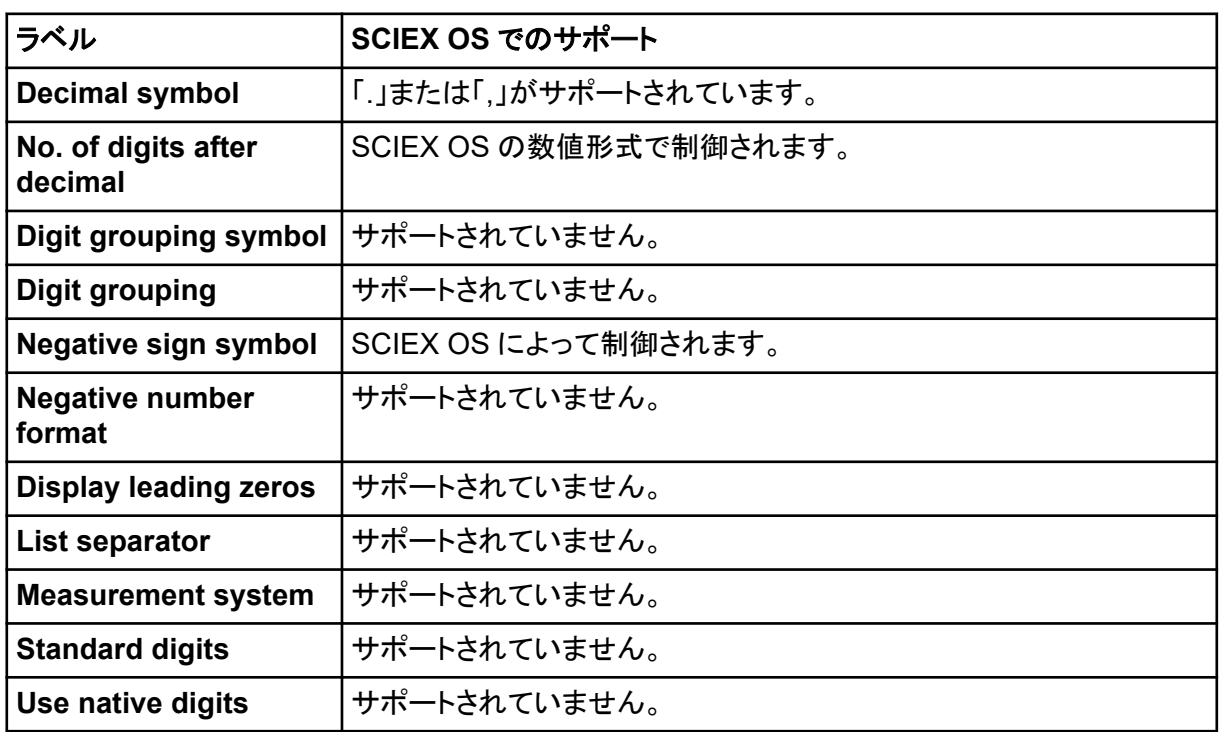

<span id="page-47-0"></span>Central Administrator Console (CAC)ソフトウェアクライアントは、TCP ポート 63333 および 44144 を使用して CAC サーバーに接続します。Windows Defender がファイアウォールソフトウェ ア(既定)として使用されている場合に、Windows ファイアウォールポートを開くには、次のデフォル トを実行します。別のファイアウォール ソフトウェアを使用している場合は、そのソフトウェアに固有 の手順を使用して、このポートを開きます。

- 1. Windows Defender Firewall with Advanced Security を開きます。
- 2. **Inbound Rules** メニューを右クリックし、**New Rule** をクリックします。 Rule Type ページが開きます。
- 3. **Port** を選択し、**Next** をクリックします。 Protocol and Ports ページが開きます。
- 4. **Specific local ports** を 63333,44144 に設定し、**Next** をクリックします。 Action ページが開きます。
- 5. **Allow the connection** を選択し、**Next** をクリックします。 Profile ページが開きます。

注**: Domain**、**Private**、および **Public** プロファイルが選択されていることを確認します。

- 6. **Next** をクリックします。 Name ページが開きます。
- 7. **Name** フィールドに CAC inbound connections と入力します。
- 8. **Finish** をクリックします。

## <span id="page-48-0"></span>展開ツールを使用してソフトウェアをイン ストールする<br>ストールする

SCIEX OS のモジュラー インストールには、この手順のコマンド ラインを使用します。展開ツールを 使用してインストール ファイルの場所からサイレント モードまたはパッシブ モードのコマンドを実行 することにより、ソフトウェア モジュールをインストール、変更、修復、または削除できます。

setup.exe {/quiet | /passive} [/install=modules] [/add=modules] [/ repair=all] [/remove=modules] [/uninstall=all]

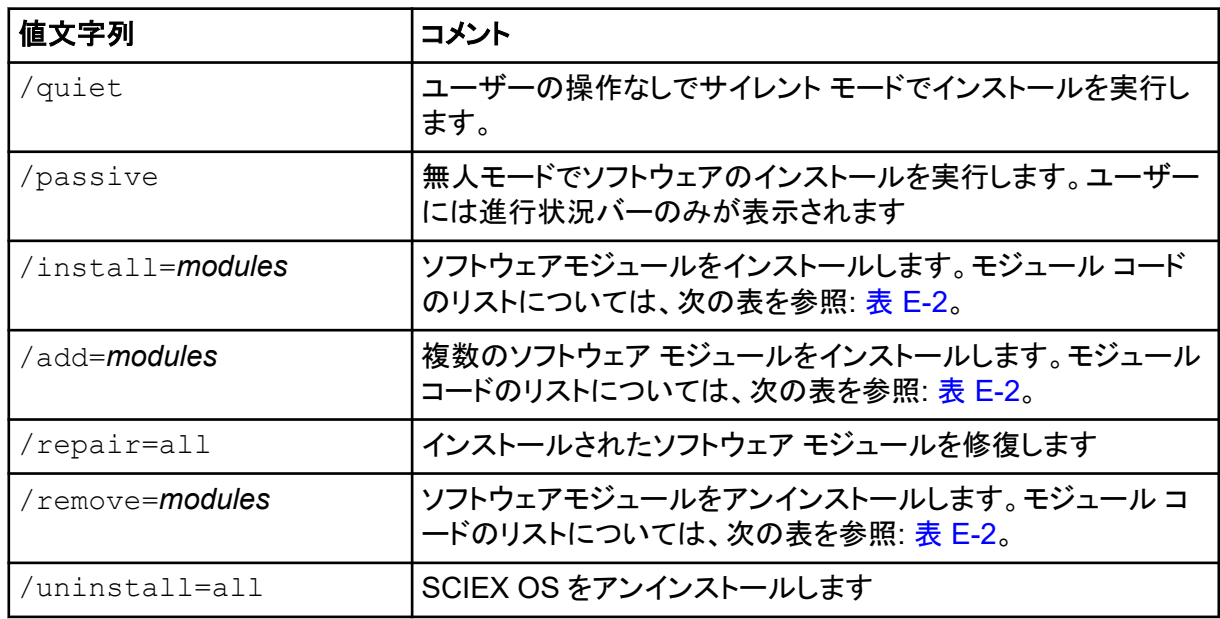

#### 表 **E-1 :** 要素と属性

#### 表 **E-2 :** ソフトウェアモジュール。

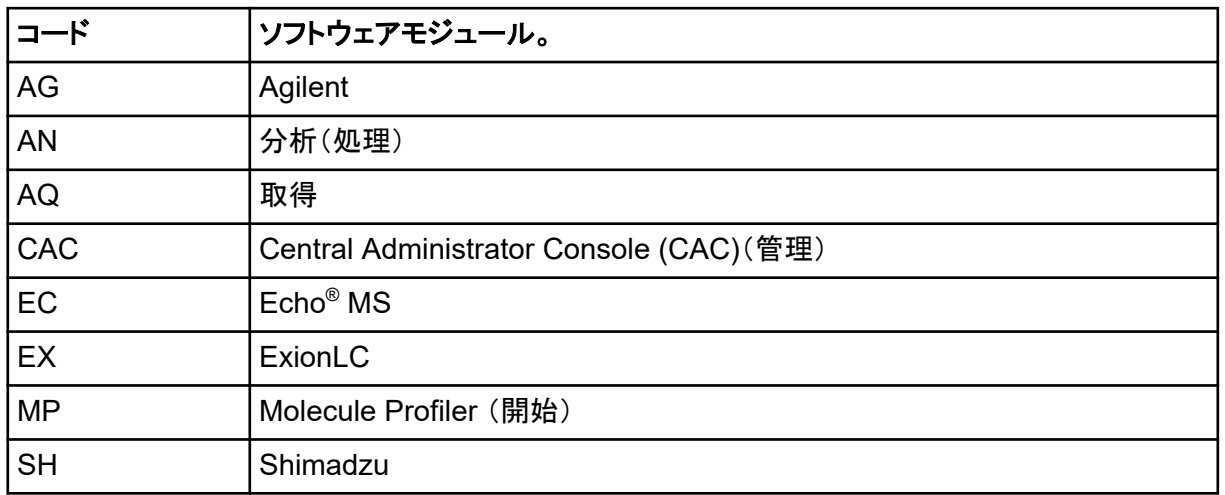

#### 展開ツールを使用してソフトウェアをインストールする

#### 例**:** サイレントインストールコマンド

Setup.exe /quiet /Install=MP

#### 例**:** サイレント追加および削除コマンド

Setup.exe /quiet /Add=AQ,AG,SH,AN /Remove=MP

#### 例**:** サイレント修復コマンド

Setup.exe /quiet /Repair=all

#### 例**:** サイレントアンインストールコマンド

Setup.exe /quiet /Uninstall=all

#### 例**:** パッシブインストールコマンド

Setup.exe /passive /Install=MP

#### 例**:** パッシブ追加および削除コマンド

Setup.exe /passive /Add=AQ,AG,SH,AN /Remove=MP

#### 例**:** パッシブ修復コマンド

Setup.exe /passive /Repair=all

#### 例**:** パッシブアンインストールコマンド

Setup.exe /passive /Uninstall=all

<span id="page-50-0"></span>SCIEX OS と共にインストールされるソフトウェアガイドのリストについては、次を参照:表 F-1。これ らのガイドには、次の場所からアクセスできます。

- (Windows 10 オペレーティングシステム)**Start** > **SCIEX OS**
- (Windows 7 オペレーティングシステム)**Start** > **All Programs** > **SCIEX OS**

ソフトウェアガイドとチュートリアルは「<drive>:\Program Files\SCIEX\SCIEX OS\Documentation\」にインストールされています。

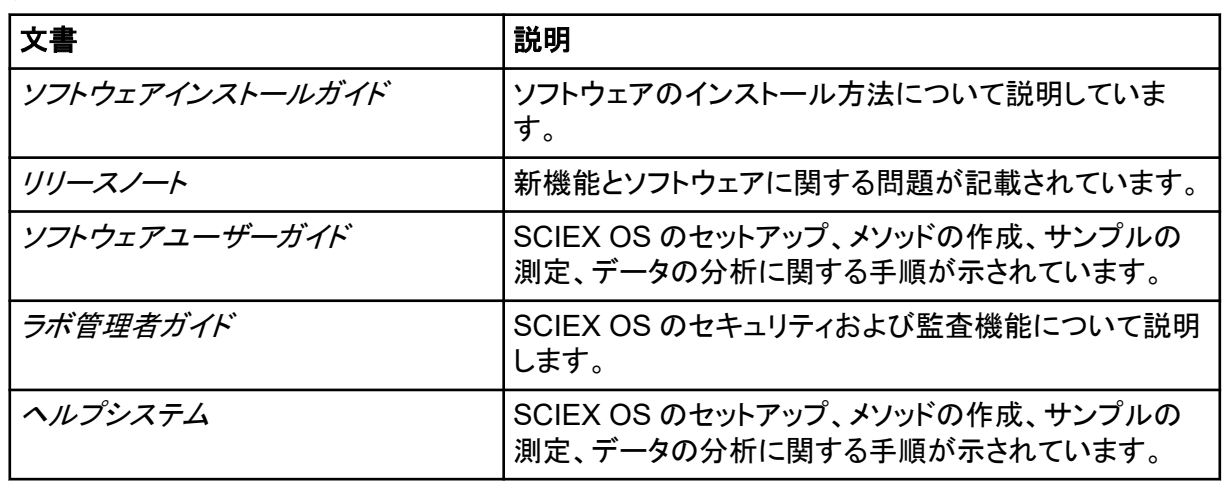

#### 表 **F-1 :** ソフトウェアドキュメント

ハードウェアガイドは、システムとイオン源の *Customer Reference* DVD 上でも配布されていま す。次の表に、これらのガイドを示します。

#### 表 **F-2 :** ハードウェア文書

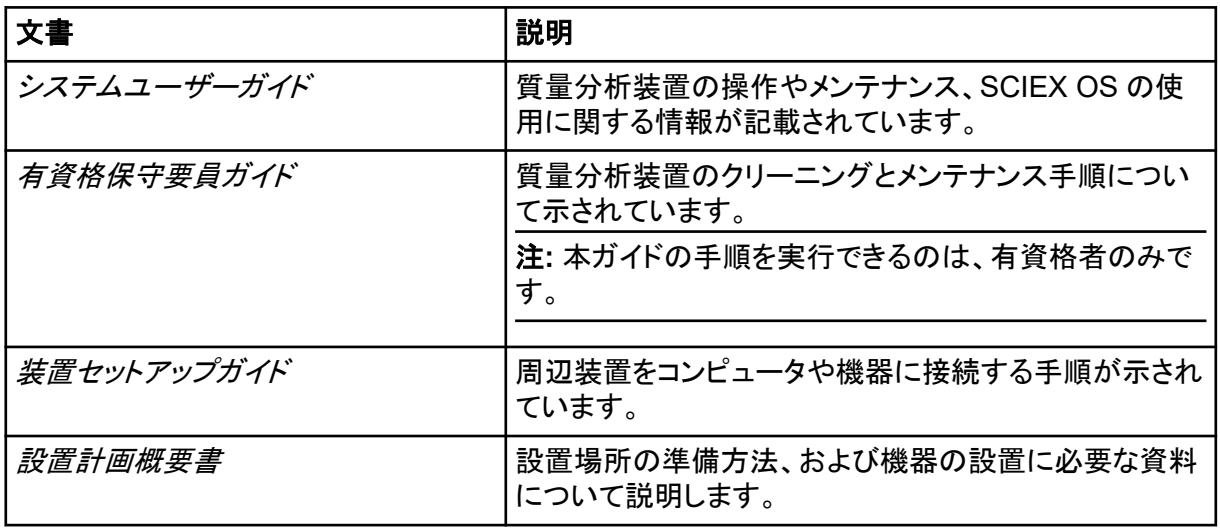

#### 表 **F-2 :** ハードウェア文書 **(**続き**)**

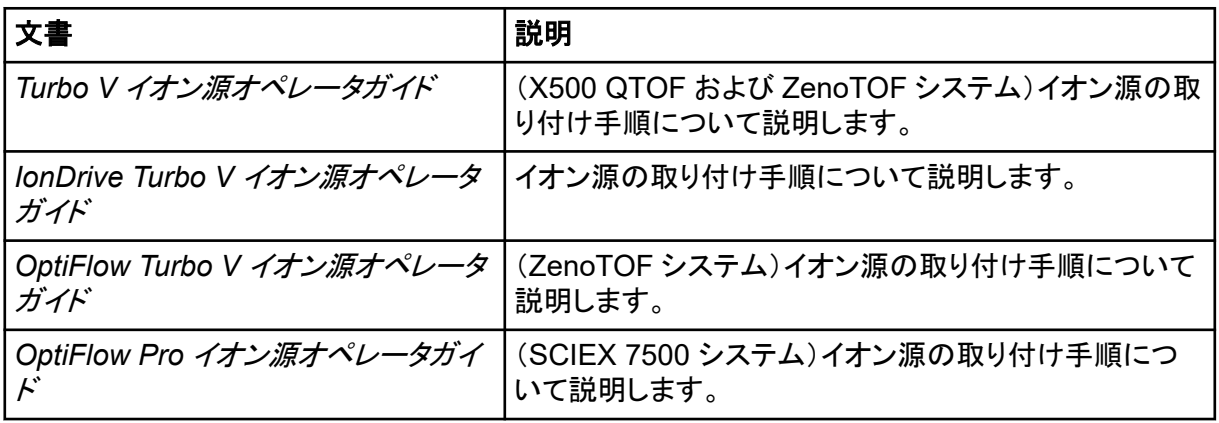

注**:** ドキュメントの最新版は SCIEX の web サイト([sciex.com/customer-documents](https://sciex.com/customer-documents))で入手できま す。

## <span id="page-52-0"></span>お問い合わせ先

### お客様のトレーニング

- 北米:[NA.CustomerTraining@sciex.com](mailto:NA.CustomerTraining@sciex.com)
- ヨーロッパ: [Europe.CustomerTraining@sciex.com](mailto:Europe.CustomerTraining@sciex.com)
- ヨーロッパおよび北米以外:[sciex.com/education](https://sciex.com/education)

### オンライン学習センター

• [SCIEX Now Learning Hub](https://sciex.com/support/training)

### **SCIEX** サポート

SCIEX およびその代理店は、十分に訓練を受けた保守/技術専門要員を世界中に配置していま す。システムまたは起こり得る技術的問題に関するご質問にお答えします。詳細な情報について は、SCIEX web サイト [\(sciex.com](https://sciex.com)) を参照するか、以下の連絡先までお問い合わせください。

- [sciex.com/contact-us](https://sciex.com/contact-us)
- [sciex.com/request-support](https://sciex.com/request-support)

### サイバーセキュリティ

SCIEX 製品のサイバーセキュリティに関する最新のガイダンスについては、[sciex.com/](https://sciex.com/productsecurity) [productsecurity](https://sciex.com/productsecurity) を参照してください。

### ドキュメント

このバージョンのドキュメントは、以前のすべてのバージョンのドキュメントに優先します。

このドキュメントを電子的に閲覧するには Adobe Acrobat Reader が必要です。最新バージョンを ダウンロードするには、<https://get.adobe.com/reader> にアクセスしてください。

ソフトウェア製品のドキュメントについては、ソフトウェアに付属のリリースノートまたはソフトウェアイ ンストールガイドを参照してください。

ハードウェア製品のドキュメントを検索するには、システムまたはコンポーネントのドキュメント DVD を参照してください。

ドキュメントの最新版は SCIEX の web サイト([sciex.com/customer-documents](https://sciex.com/customer-documents))で入手できます。

注**:** このドキュメントの無料の印刷版を請求するには、[sciex.com/contact-us](https://sciex.com/contact-us) までお問い合わせくだ さい。